# Image-Pro® 3D 機能 演習 4 – 立体像の断面表示

※本書は、主に 3D モジュールを搭載した Image-Pro の操作方法について解説しています

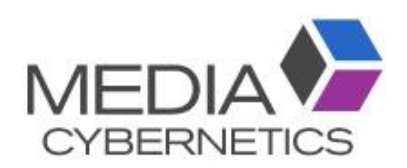

# Image-Pro 3D 機能: 演習 4 – 立体像の断面表示

## 目的:

- 立体像の内部構造を見るために、直交断面ツール (本ページ) および任意断面ツール [\(4-17](#page-16-0) ページ) を 使用して立体像の断面を表示する方法を学習します。
- 直交断面ツールおよび任意断面ツールで等値面の断面を表示する手順を学習します。
- このほか、VOI (対象空間) ツールについても解説します [\(4-24](#page-23-0) ページ)。

#### <span id="page-1-0"></span>演習 4-A: 直交断面の追加

この演習では、立体像と等値面を切り取る直交断面 (XY, YZ, ZX 平面) を表示させます。

- 1. 「ファイル」 → 「開く」 → 「デモ画像を開く」 を選択し、"3D Measurements" フォルダから画像 "Pump\_Bubbles.seq"を開く。
- 2. 画像を立体表示 (3D レンダリング表示) するため、「画像」 リボンを開き、「3D」 ボタン (●) をクリックす る。または、画面最下部の 「ステータスバー」 にある 「3D」 ボタン (♥) をクリックします。

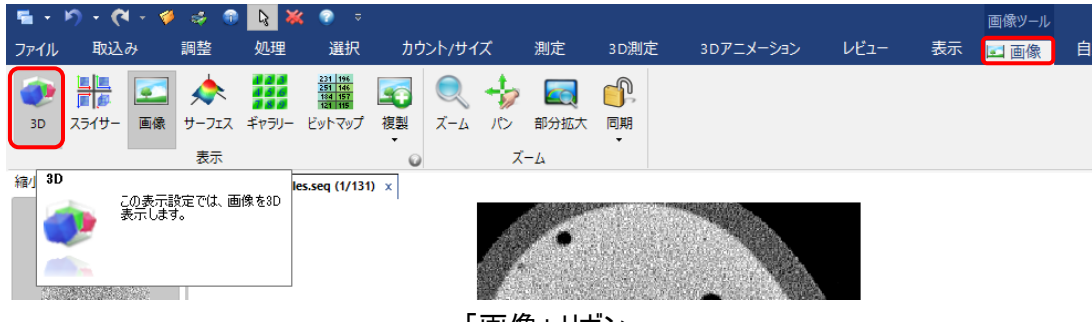

「画像」 リボン

3. 「演習 3 ー 等値面の作成」 の 3-11 ページで保存した 3D 設定ファイル (\*.ren) をロードする。

「3D 表示 」 リボンの 「立体表示 」 グループにある 「ロード 」 ボタン (※) をクリックして、3D 設定ファイル (\*.ren) をロードします。

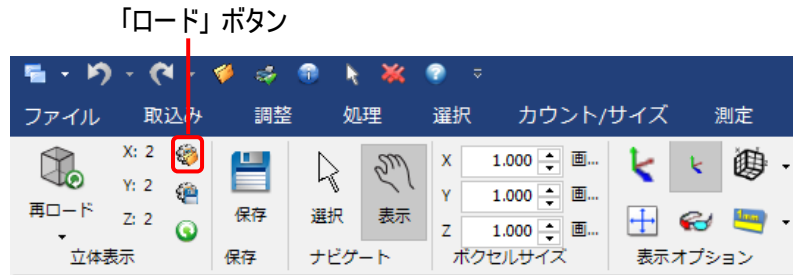

- 4. 「3D 表示」 リボンで、以下のパラメータを設定して下さい (まだ設定していない場合)。
	- 「合成」 グループで 「最小」 ( ) を選択し、最小輝度モードで投影させる
	- 「合成」 グループのスライダーで、スライス枚数を "181" 以上に設定する
	- ー 「表示形式」 グループの 「補間」 (<mark>¼・</mark>) ドロップダウンメニューで 「線形補間」 を選択する
	- 「変形」 グループで 「直交」 (■) を選択し、等角投影モードで表示させる

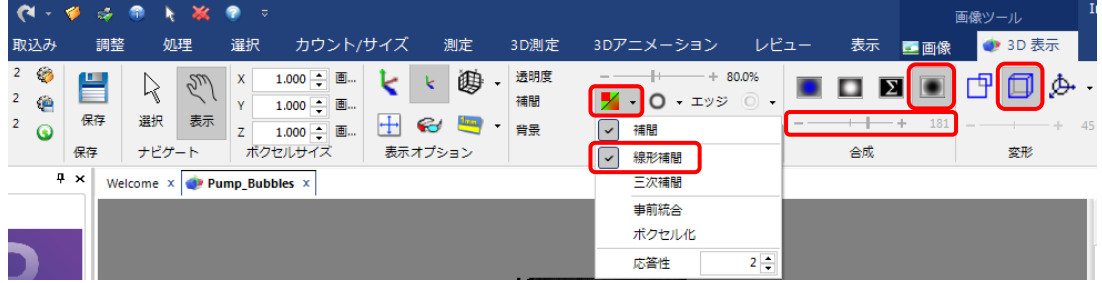

<span id="page-2-0"></span>5. 立体像の回転を容易にするために、「3D 表示」 リボンの 「変形」 グループにある 「投影」 アイコン (  $\Phi$  ·) の▼をクリックしてドロップダウンメニューを開き、「ホイール」 オプションを選択する。

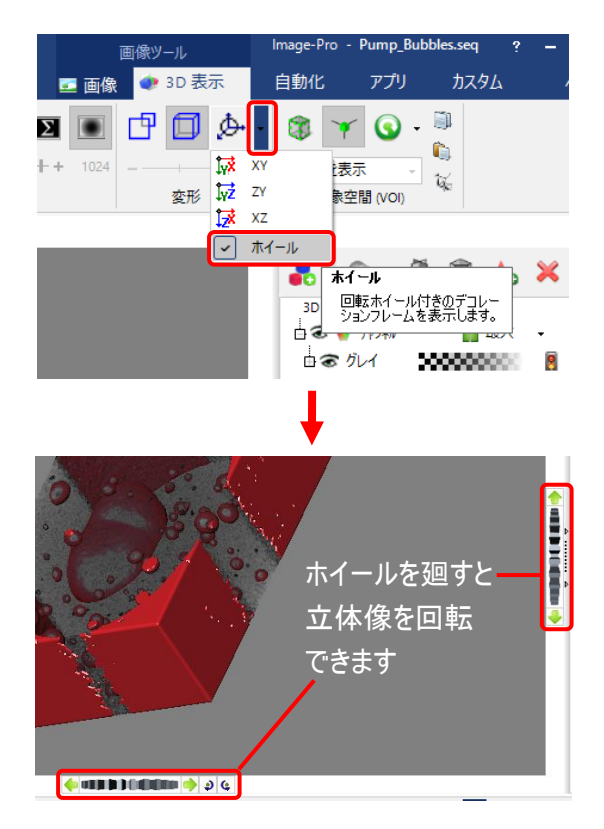

6. 次に、立体像のコントラストを上げます。画面右側にある 「3D 表示」 パネルで 「最適レンジ」 ボタン (キ)をクリックして、立体像の表示輝度範囲を最適化する (下図を参照)。「パレット」 は 「白」 に設 定する必要があります (下図を参照)。

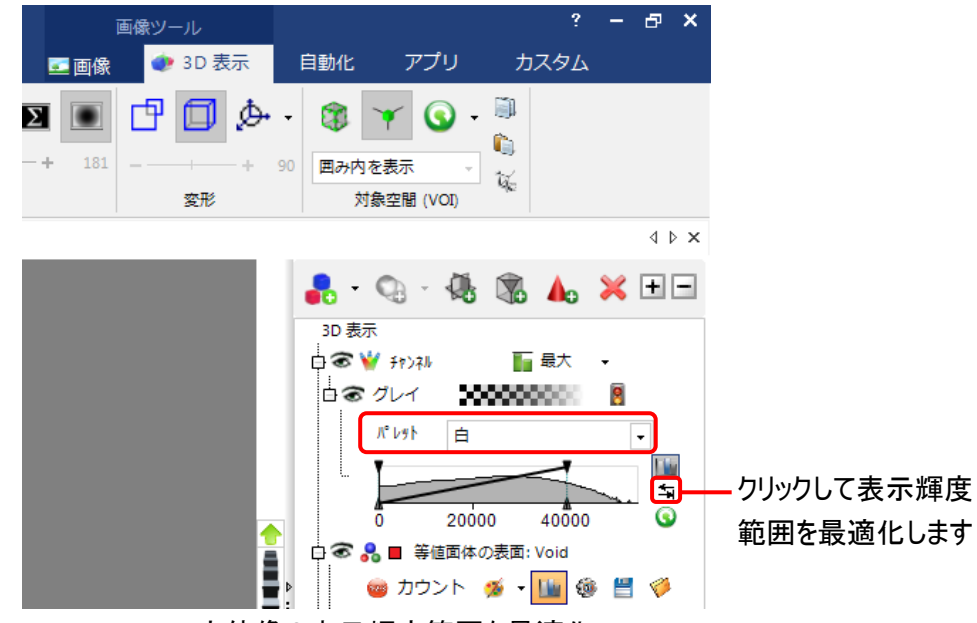

立体像の表示輝度範囲を最適化

7. ここで、 「直交断面」 ツールを起動します。 「直交断面」 ツールは、立体像の X, Y, Z 軸に添った断面 (YZ, ZX, XY 平面) を表示します。

「3D 表示」 パネルにある 「直交断面を追加」 ボタン (い) をクリックする (下図)。

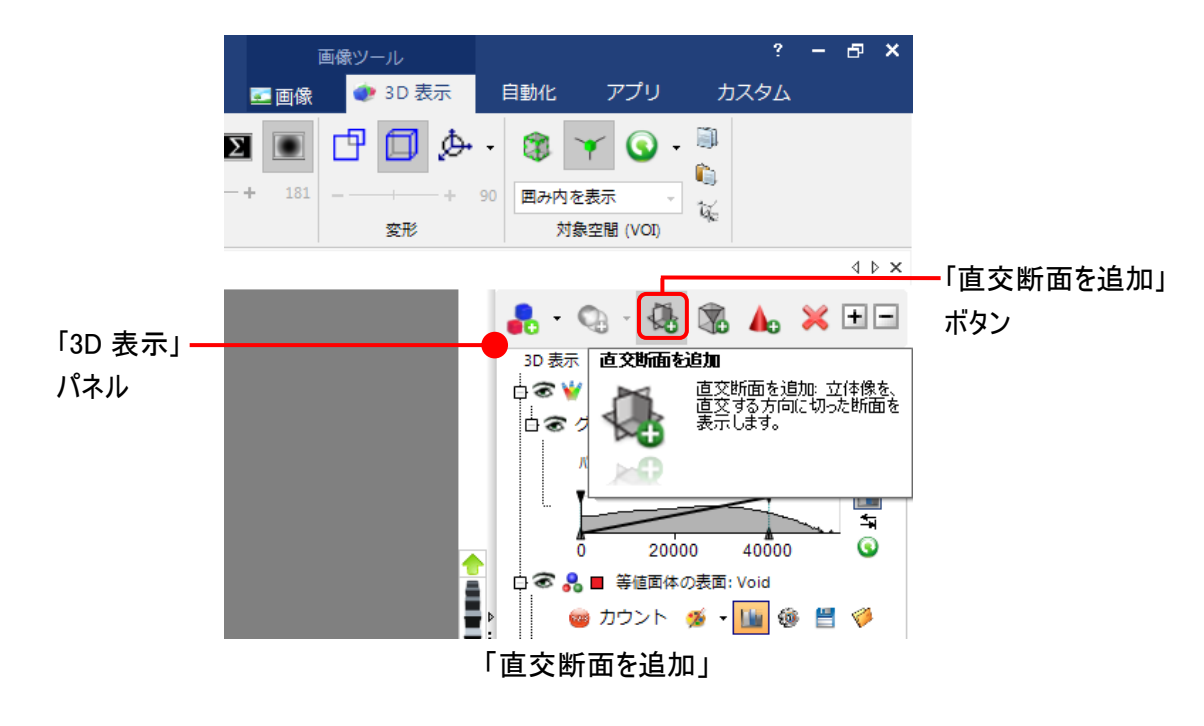

これにより、 「3D 表示」 パネル内に 「直交断面」 ツールが現れ、 画像内には断面 (輪郭は黄色) が表 示されます。

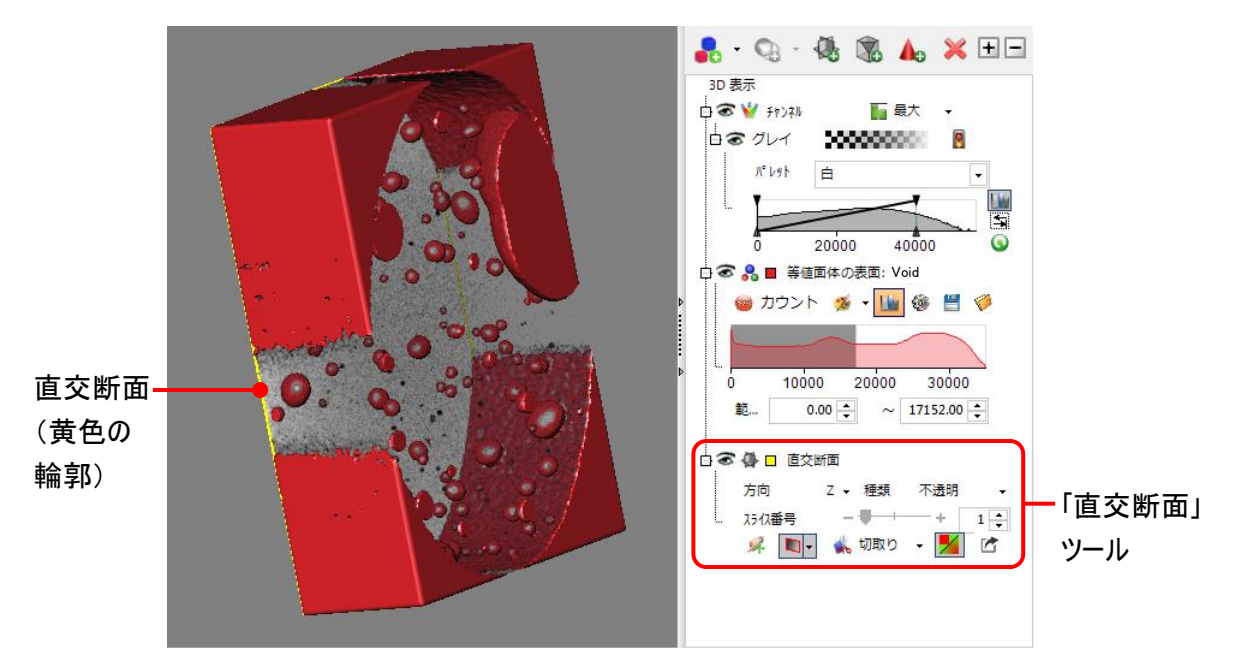

8. 等値面 (上図の赤の部分) が表示されている場合は、 ここで等値面を一旦非表示にして、 等値面のな い立体像の断面を表示させます (等値面の断面表示は、[4-12](#page-11-0) ページの手順 18. 以降で行ないます)。

「3D 表示」 パネルの 「等値面体の表面」 ツールの目のアイコン ( ) をクリックして × を付け、等値面を 一旦非表示にする (下図を参照)。

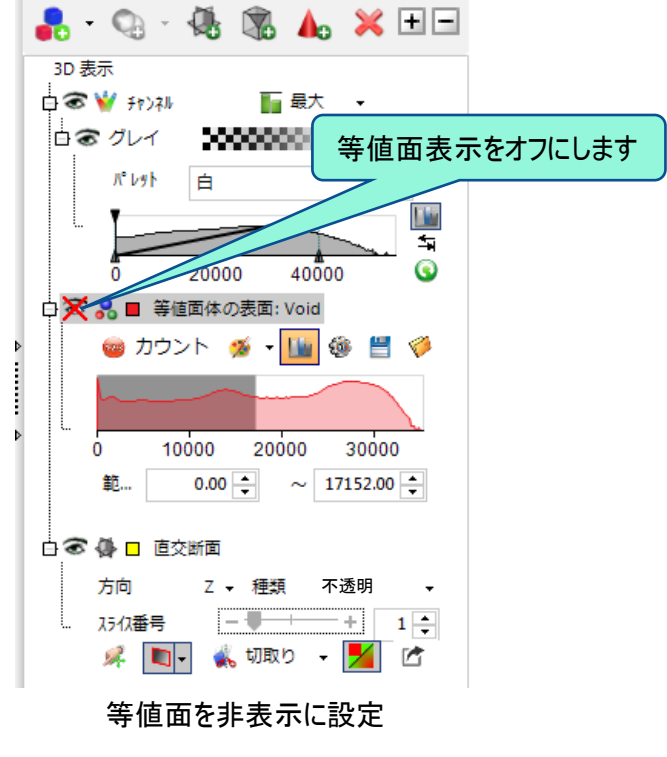

9. 次に、 「直交断面」 ツールの各コントロールを操作して、 その機能を画面で確認して下さい。 操作に応 じて立体像が変化する様子を確認しやすくするため、 ここで立体像の方向と断面の種類を変更します。 「方向」 欄で 「X」 (X 軸に添った断面、 YZ 平面) を選択し、ホイールを廻して等値面体をわずかに傾け る (下図)。

次に、 「種類」 欄で 「透明」 を選択して断面が透明になるのを確認し、その後 「不透明」 に設定する。 「種類」欄の▼をクリックしてドロップダウンメニューを開くと、断面表示の透明度を設定できます。

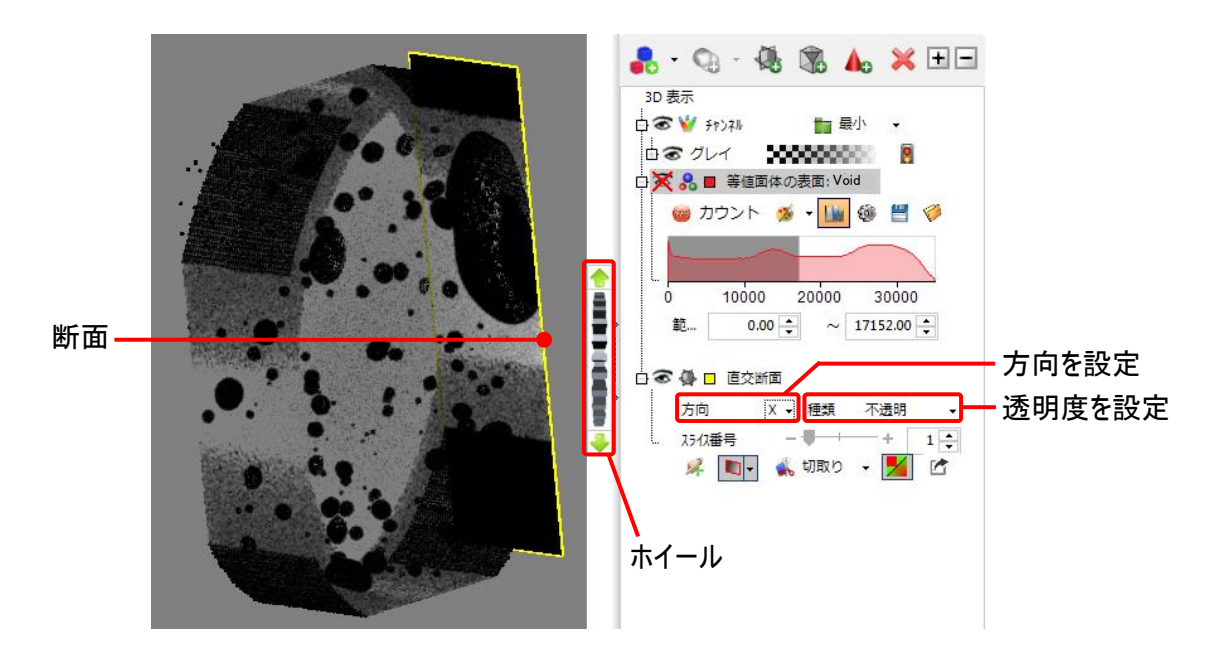

<span id="page-5-0"></span>「直交断面」 ツールには以下のコントロールがあります。

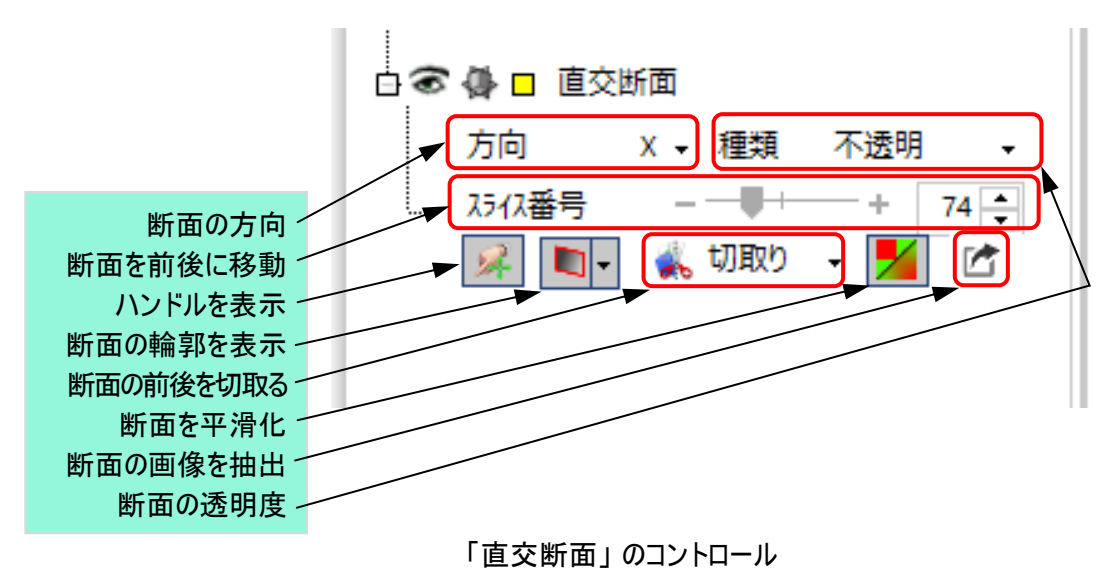

- $\bullet$  Q  $\bullet$   $\bullet$   $\bullet$   $\bullet$   $\times$   $\Box$ 3D 表示 †<mark>⊜ ₩</mark> *₩* 一最小 g D<mark>X 品 ■</mark> 等値面体の表面: Void ● カウント ※ 一国 @ 日 10000 20000 30000 **GILD DE LE CONS** 範...  $0.00 - 1$  $\sim$  17152.00 □ ◎ 每 □ 直交断面 方向 **X - 種類** 不透明 ※ □ ▲ 切取り | XC 「スライス番号」 スライダーを 動かすと断面が移動します
- 10. 次に、「スライス番号」 スライダーを動かして、断面を前後に移動する。

11. 断面を見やすくするため、「切取り」 ボタンを選択し、断面の前方または後方を切り落とす。

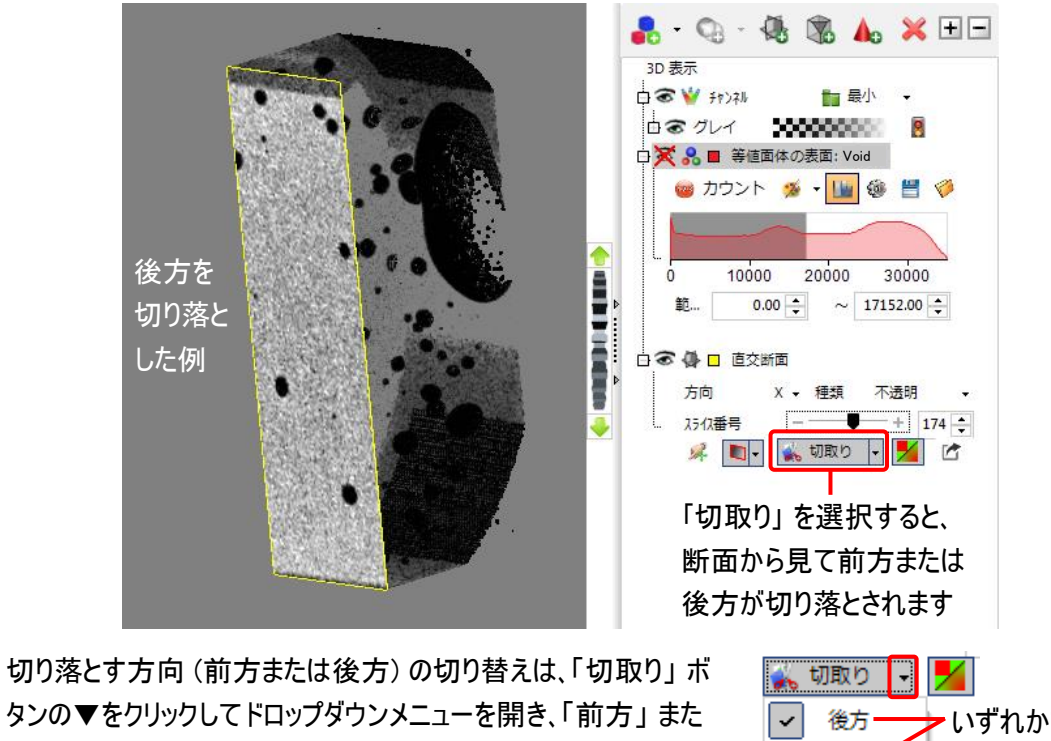

は 「後方」 を選択します (右図)。

いずれかを 前方 選択します 「直交断面」 ツールのその他のコントロールを動かしてみて、それぞれの機能を確認して下さい。 また、そ の際に立体像の断面表示がどのように変化するかを観察して下さい。

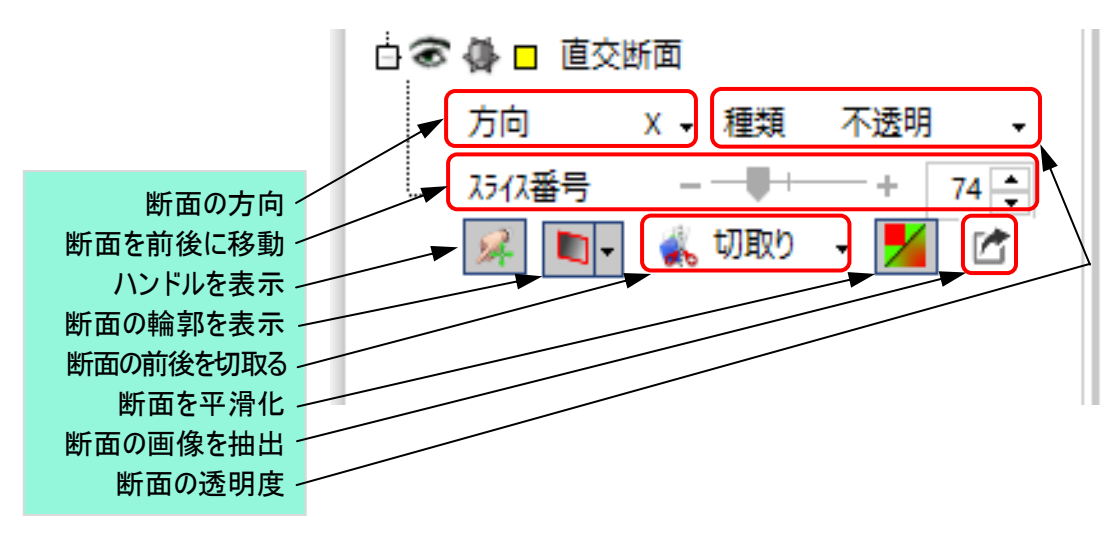

「ハンドル」 (※): 選択すると、「方向」 欄で選択中の軸と同じ方向にハンドルが表示されます (下 図)。 「3D 表示」 リボンの 「ナビゲート」 グループにある 「表示」 モード (ペ) を選択している場合、 ハンドルをドラッグすることで立体像全体を回転できます。 「ナビゲート」 で 「選択」 モード (<) を選 択している場合、ハンドルをドラッグすると紫の矢印が表示され、軸に添って断面を移動できます。

【ヒント】 キーボードの [V] キーを押す度に、「選択」 (\*) と 「表示」 (\*) が切り替わります。

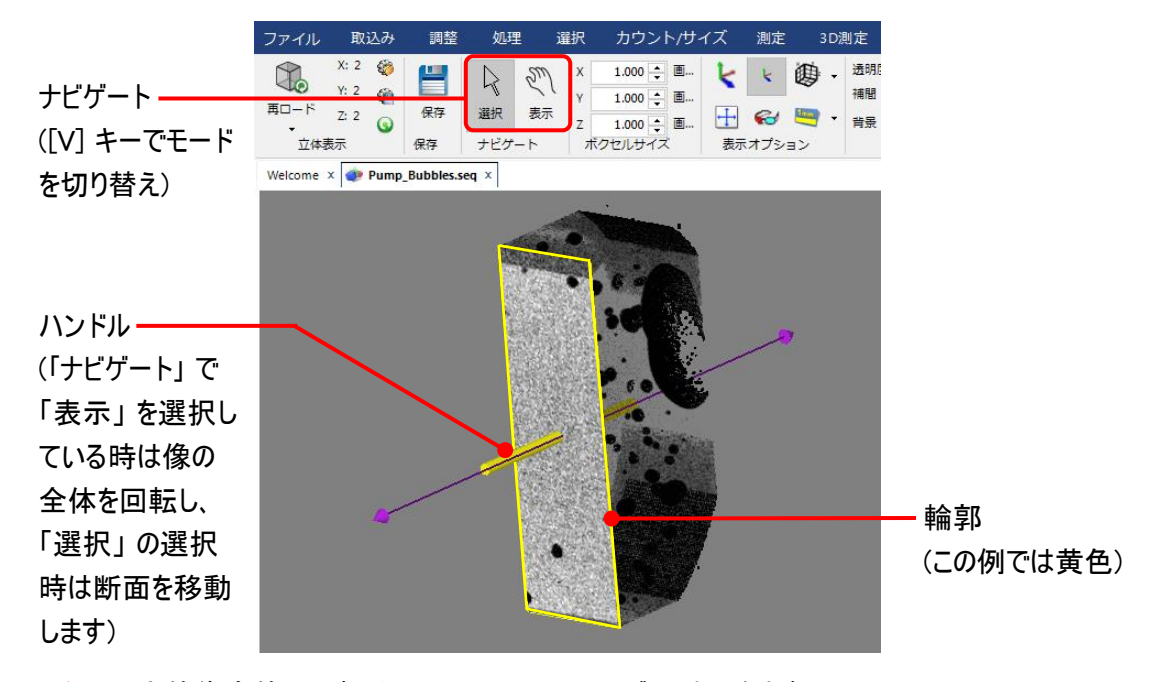

▶注記◀ 立体像全体の回転は、 ホイール [\(4-3](#page-2-0) ページ) でもできます。

— 「多角形 AOI (輪郭)」 (■▼): 選択すると、断面 (スライス) の縁に色付きの輪郭線を表示します (上図では黄色)。 複数の断面を表示している場合、輪郭線を表示すると色分けされるため見分 けやすくなります。 の▼をクリックするとメニューが表示され、輪郭線の色を変更できます。

20201106\_IP10\_3D\_Exercise\_4-Creating\_Clipping\_Planes.docx 4-8 Copyright 2020 Media Cybernetics, Inc.

— 「平滑化」 (<mark>ン</mark>): このボタンを選択すると、断面に平滑化処理が適用されます。

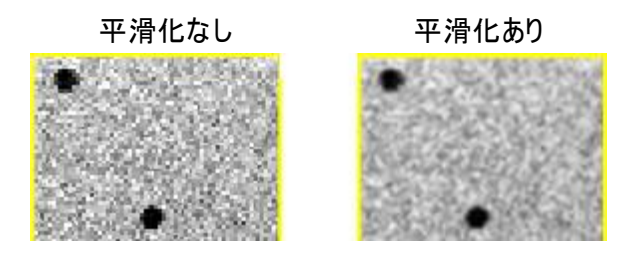

— 「抽出」 ( ): このボタンをクリックすると、現在表示中の断面 (1 枚) を切り出し、新規画像 (2D の 単一フレーム画像) として作業域に開きます。

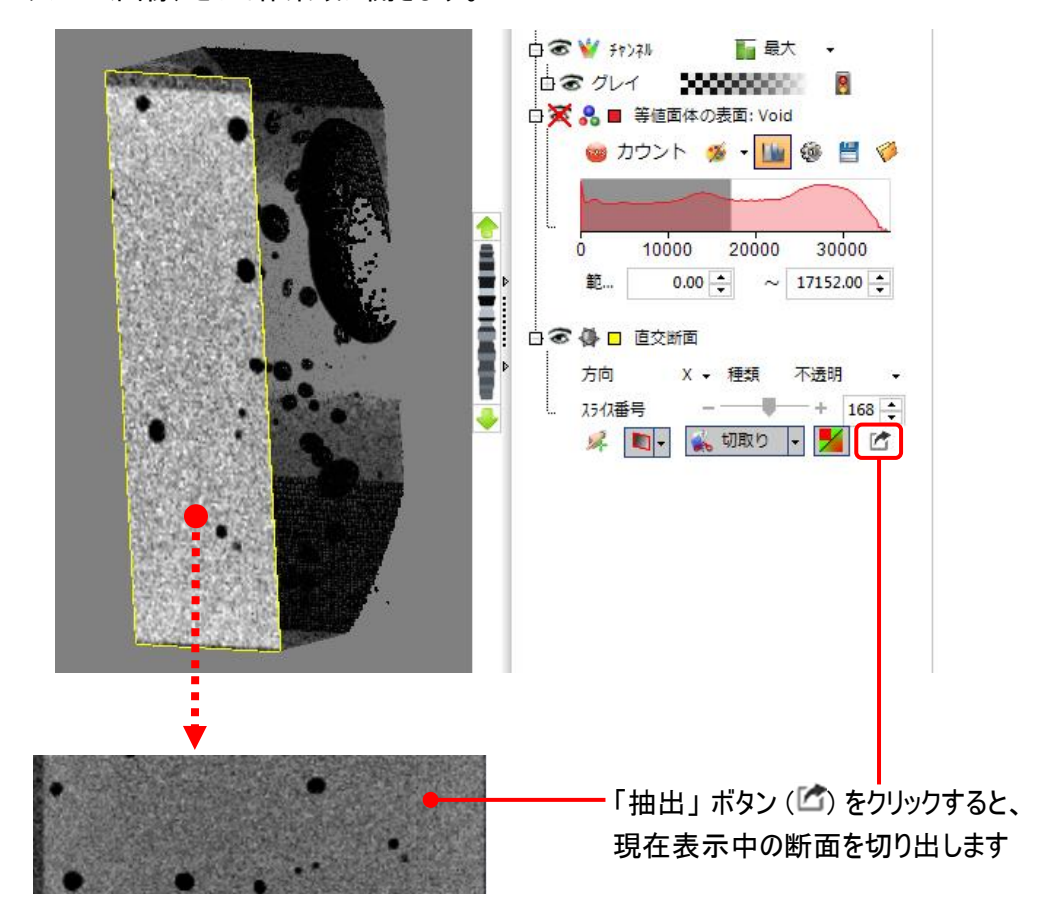

12. ここで、「方向」 を 「Z」 に設定する。 これで断面は Z 軸に添った断面 (XY 平面) になります

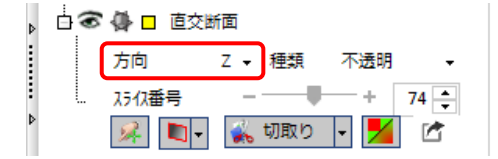

13. 「種類」 欄で 「不透明」 を選択する。 「種類」 欄で 「不透明」 または 「2 値」 を選択した場合、「透明 度(%)」 を設定して断面の表示を透過させることができます。

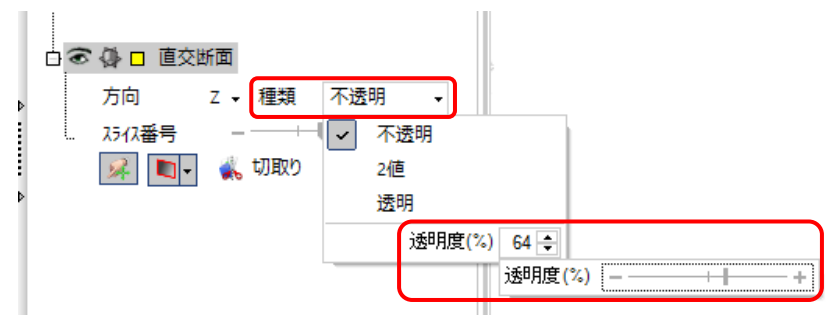

「不透明」 設定の 「透明度(%)」 スライダー

「種類」 欄には、「不透明」 の他にも次の設定項目があります。

- 「2 値」: 断面のボクセルのアルファ値 (不透明度の値) が "0" である場合、そのボクセルは完全な 透明になります。 "0" 以外のアルファ値をもつボクセルは完全な不透明になります (但し、上図の 「透明度(%)」 スライダーで透明度を変更できます)。
- 「透明」: 断面が完全な透明になります。
- 14. ここで、現在表示中の直交断面を一時的に非表示にします。 「直交断面」 ツールの目のアイコン ( o ) をクリックして×を付ける。 これで、立体像から直交断面が消えます。

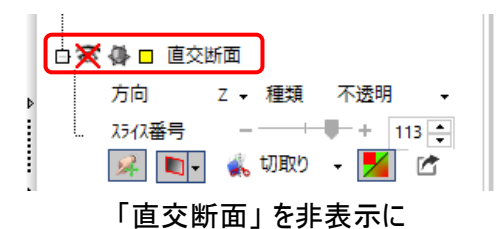

15. 同一の立体像内に、複数の直交断面を表示することができます。 これを利用すると、例えば Z 方向の 断面 (XY 平面) と X 方向の断面 (YZ 平面) を同時に表示できます。 以下の手順では、第 2 の直交 断面を追加し、その 「方向」 を 「X」 に設定します。

「直交断面を追加」 ボタンをクリックして第 2 の直交断面を追加する。

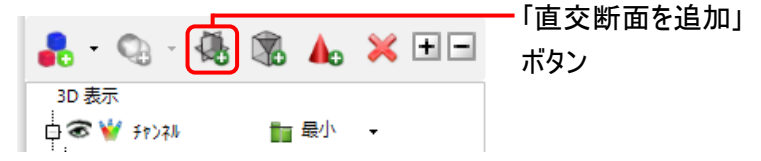

これで 「3D 表示」 パネル内に第 2 の直交断面ツール (「直交断面 2」) が現れ、それに対応する断面 (輪郭は赤色) が立体像内に表示されます。

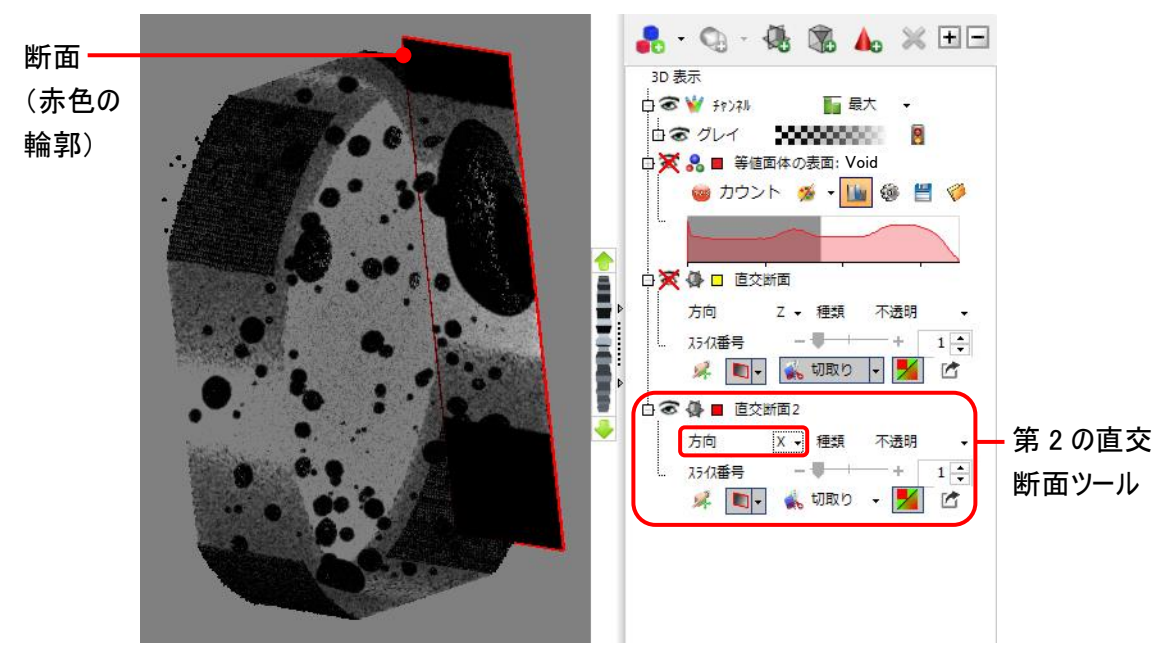

第 2 の直交断面を表示

「方向」 欄で 「X」 を選択する (上図)。 これで X 軸に添った断面 (YZ 平面) が表示されます。 各種コ ントロールを操作してみて、それぞれの機能を把握して下さい。

16, 第1の直交断面ツールの目のアイコン ( ) をクリックして×を外す。

これで、第 1 の直交断面 (XY 平面、黄色の輪郭) と第 2 の直交断面 (YZ 平面、赤色の輪郭) の両 方が同時に表示されました。

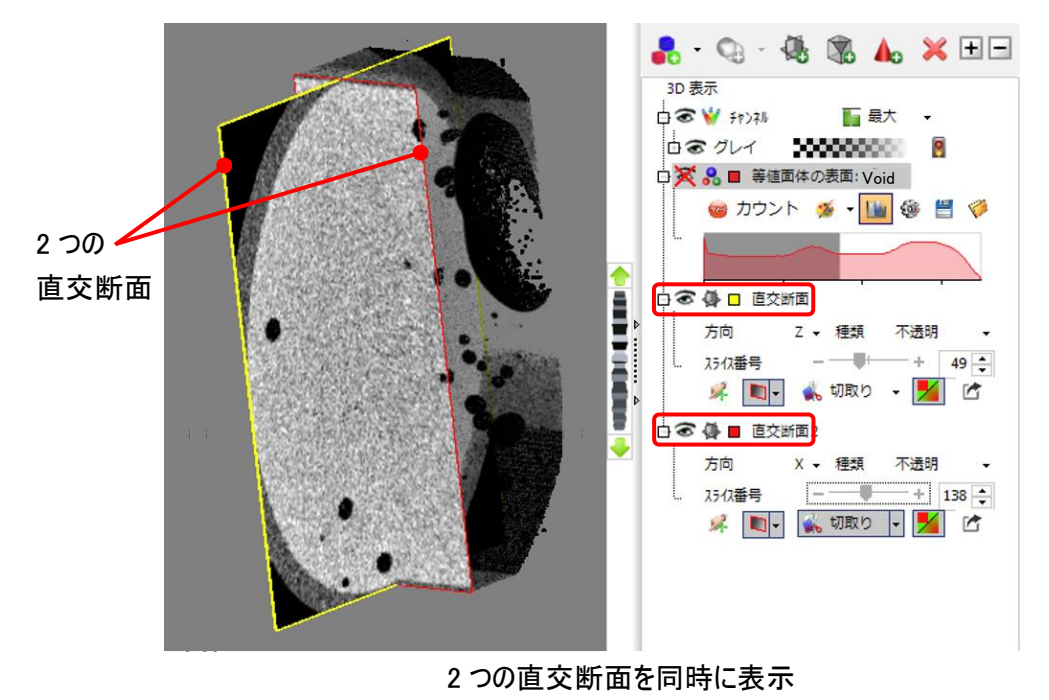

17 ここで、第 2 の直交断面を非表示にします。

「直交断面 2」 ツールの目のアイコン ( ) をクリックして × を付ける。

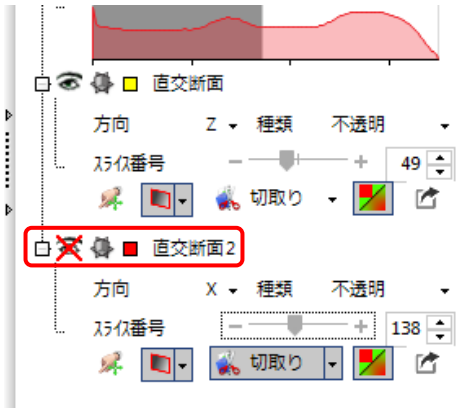

<span id="page-11-0"></span>18. これ以降の操作では、等値面を切り取る直交断面を表示させます。 まず最初に、等値面を再度表示 させます。

「等値面体の表面」 ツールの目のアイコン ( o ) をクリックして×を外す。 等値面 (赤色) が再び表示されます。

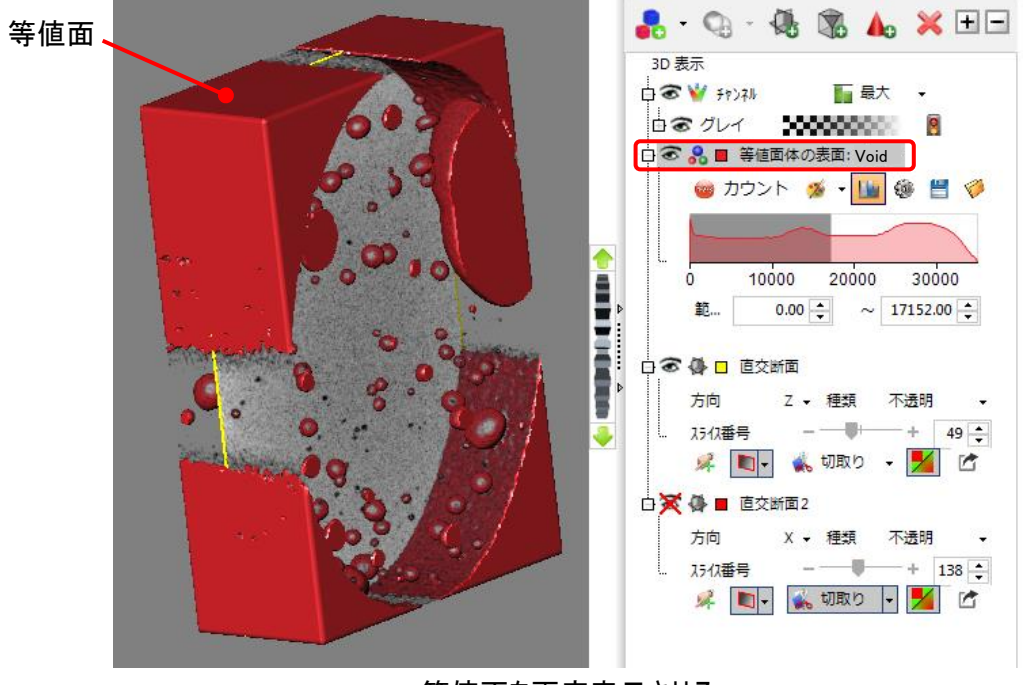

等値面を再度表示させる

第 2 の直交断面を非表示に

<span id="page-12-0"></span>19. ここで、「直交断面」 ツールと 「等値面体の表面」 ツールの上下関係を設定します。

「3D 表示」 パネルの中には、「等値面体の表面」 ツールと 「直交断面」 ツールが上下に並んでいます が、このパネル内では、位置的に上位にあるツールが下位にあるツールを支配する (制御する) 関係に なっています。

直交断面ツールが等値面を切取って断面を表示するには、「直交断面」 ツールが 「等値面体の表面」 ツールを支配する必要があり、このため、「等値面体の表面」 ツールを 「直交断面」 ツールの下位に置く必 要があります。

現在、下図のように 「等値面体の表面」 が 「直交断面」 の上位にあります。 この状態では、「直交断面」 ツールで 「切取り」 を選択しても等値面は切取られず、等値面の断面は表示されません。

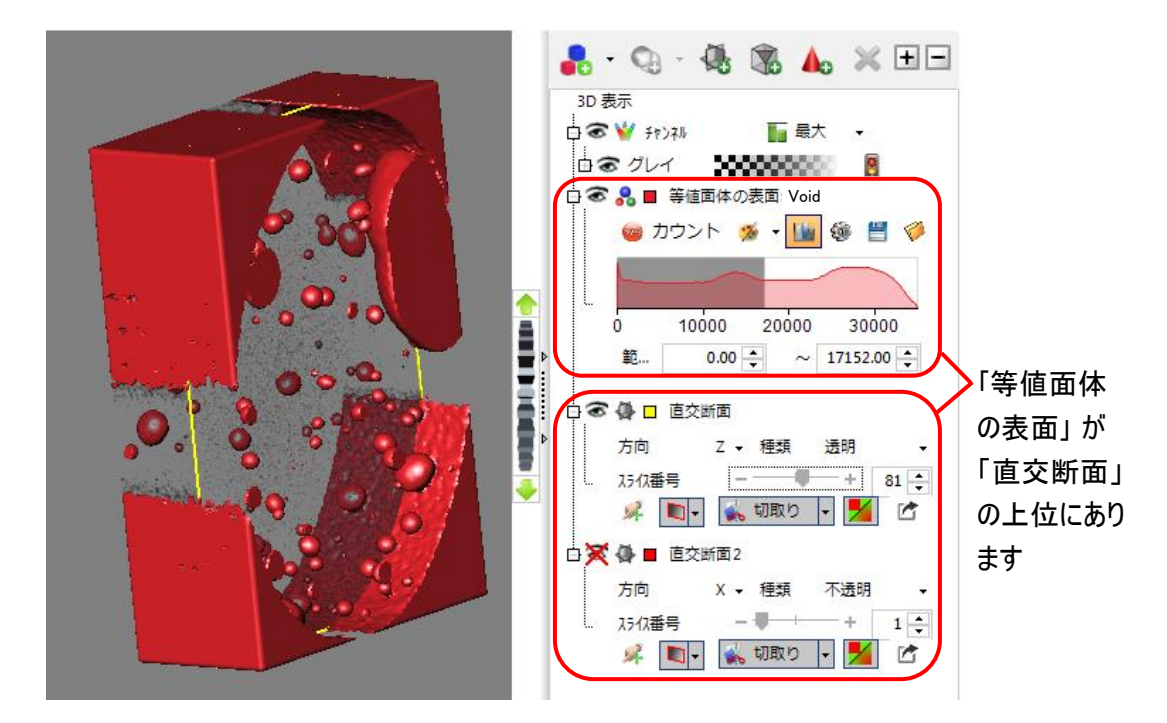

試しに、ここで 「直交断面」 ツールの 「切取り」 を選択し、「種類」 欄で 「透明」 を選択してから、「スライ ス番号」 スライダーを動かしてみて下さい。 スライダーを動かしても、単に断面の輪郭 (黄色) が移動するだ けで、赤い等値面の断面は表示されません。

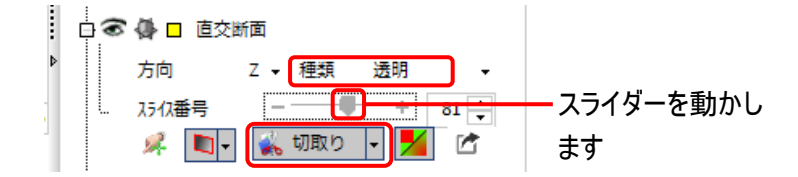

等値面の断面を表示させるには、下図左の点線のように、「等値面体の表面」 ツールを 「直交断面」 と 「直交断面 2」 ツールの下へ移動する必要があります。

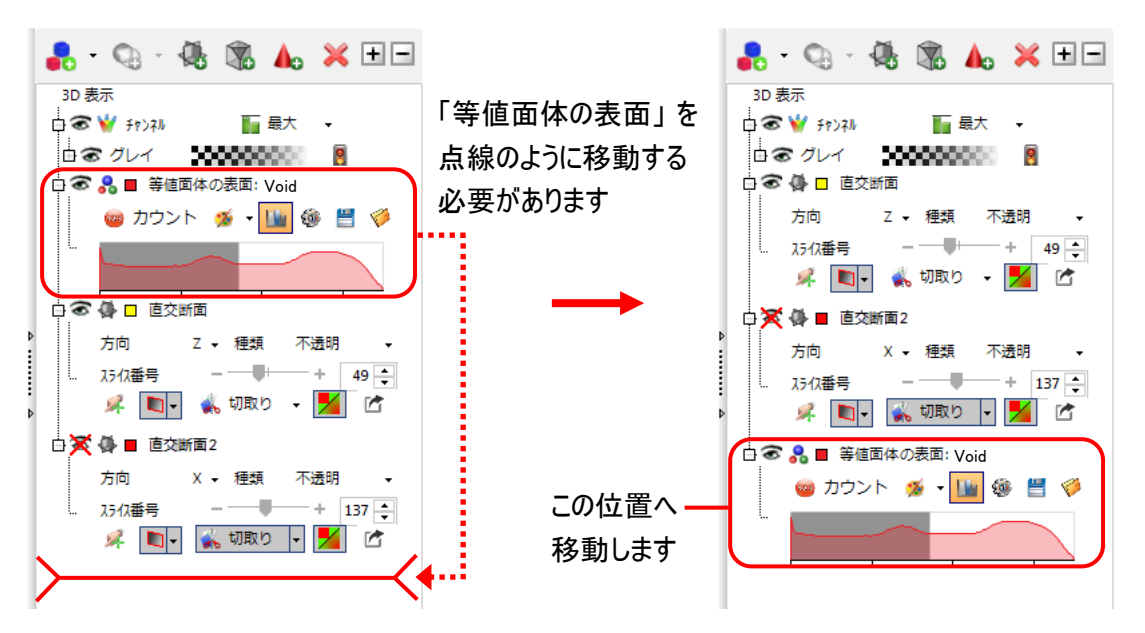

ここで、実際に 「等値面体の表面」 ツールを下へ移動します。 移動するには、直接マウスでドラッグしま す。

「等値面体の表面」 ツールを 「直交断面 2」 ツールの下へドラッグ&ドロップで移動する。

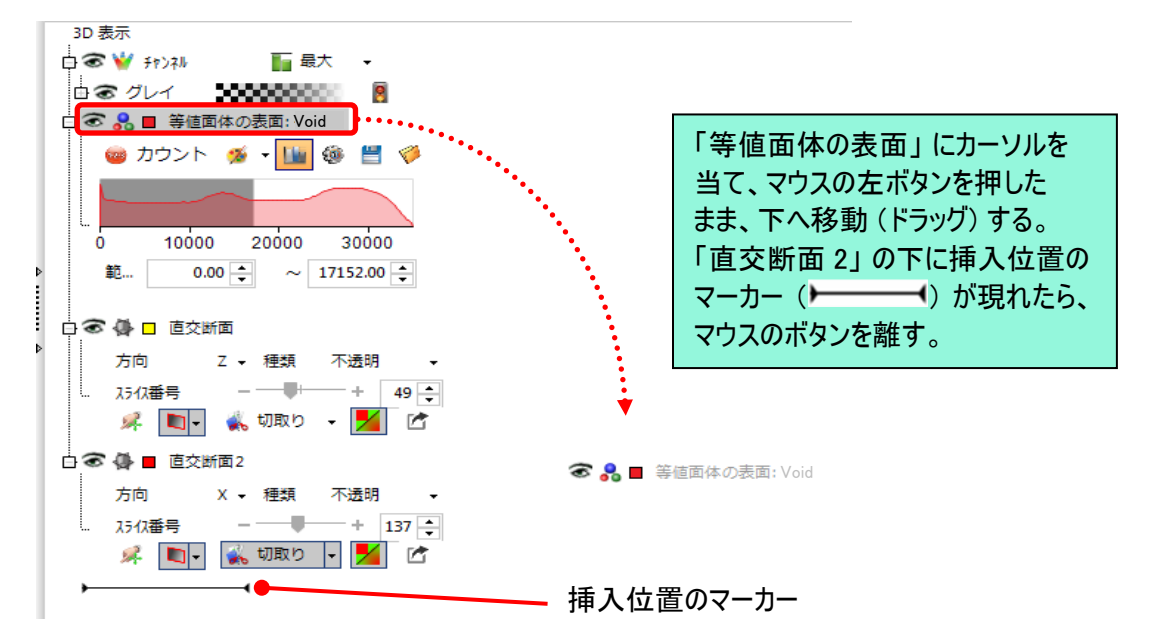

「等値面体の表面」 ツールが 「直交断面」 と 「直交断面 2」 の下へ移動したことを確認して下さい。

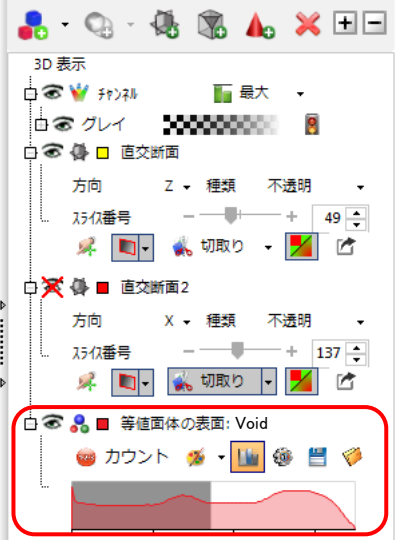

20. 以下の操作で、等値面を切取ってその断面を表示させます。

「直交断面」 ツールの 「切取り」 を選択する。 「切取り」 オプションの 「後方」 を選択します。

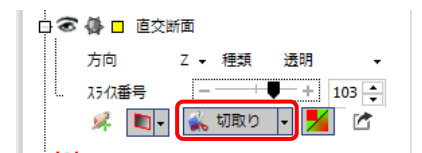

21. 「直交断面」 の 「種類」 欄で 「透明」 を選択する。 「スライス番号」 スライダーを動かす。

これで、ボイドなどの等値面の断面と内側が表示されます。

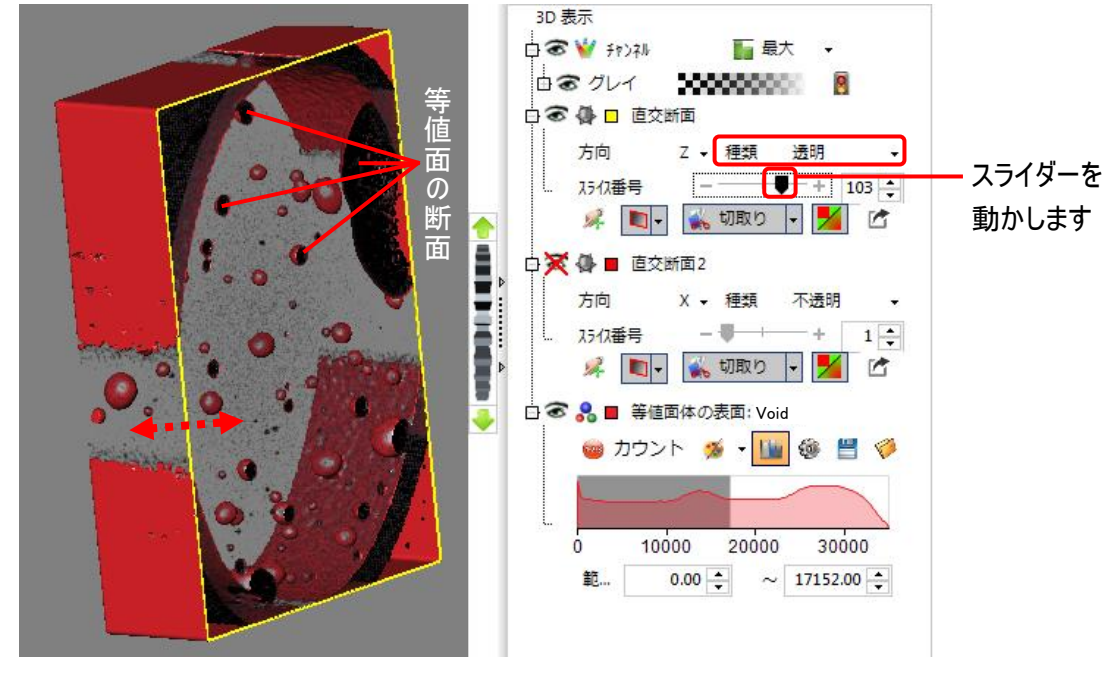

20201106\_IP10\_3D\_Exercise\_4-Creating\_Clipping\_Planes.docx 4-15 Copyright 2020 Media Cybernetics, Inc.

22. 最後に 「直交断面」 ツールと 「等値面体の表示」 ツールを非表示にします。

「直交断面」 ツールと 「等値面体の表面」 ツールの目のアイコン ( o ) をクリックして × を付ける。

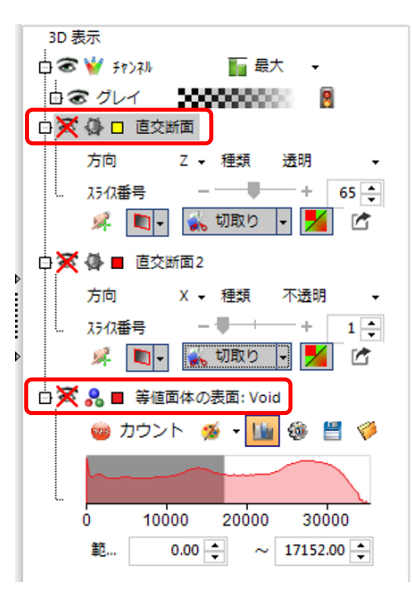

これで 「直交断面」、 「直交断面 2」、 「等値面体の表示」 は全て非表示になりました。

演習 4ーA は以上で終了です。

この画像 "Pump\_Bubbles.seq" は次の演習 4ーB でも使用しますので、 このまま閉じずに演習 4ーB へ進んで 下さい。

▶注記◀ 直交断面ツールと類似の機能を持つツールとして、 「VOI」 があります。 「VOI」 ツールについては、 「追 加情報」 VOI (対象空間) [\(4-24](#page-23-0) ページ) をご覧下さい。 このほか、画面最下部の 「スライサー」 ボタン (器) で起動する 「スライサー」 ツールにも同様の機能があります。

### <span id="page-16-0"></span>演習 4-B: 任意断面の追加

この演習では、立体像と等値面を切り取る任意断面 (任意の方向の平面) を表示させます。

1. 「3D 表示」 パネルの 「任意断面を追加」 ボタン (3) をクリックする (下図)。

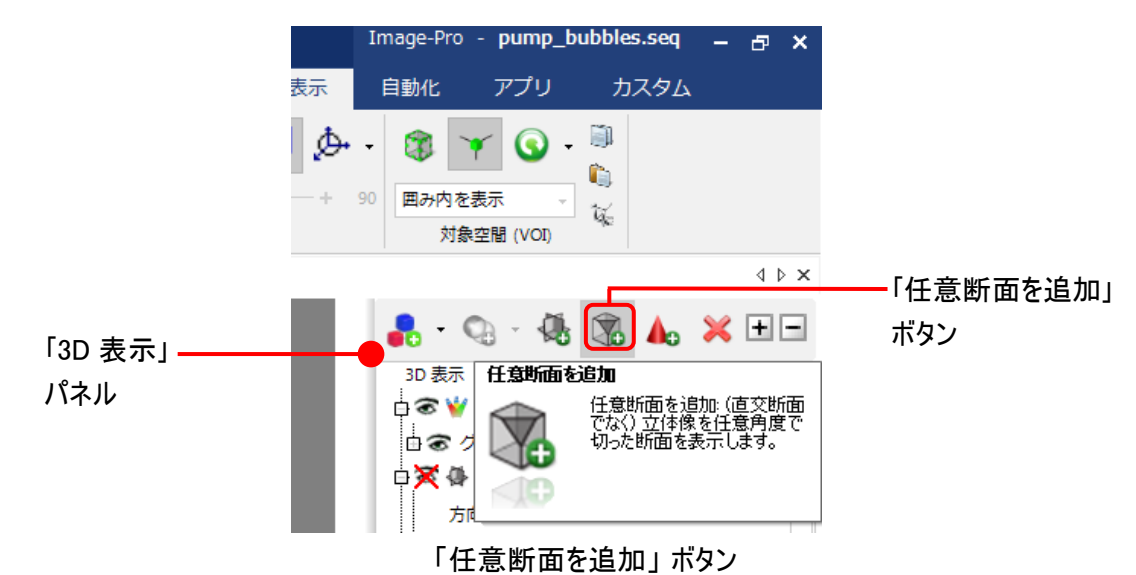

これで 「3D 表示」 パネル内に 「任意断面」 ツールが現れ、それに対応する断面 (下図の例では、緑色 の輪郭) が立体像内に表示されます。

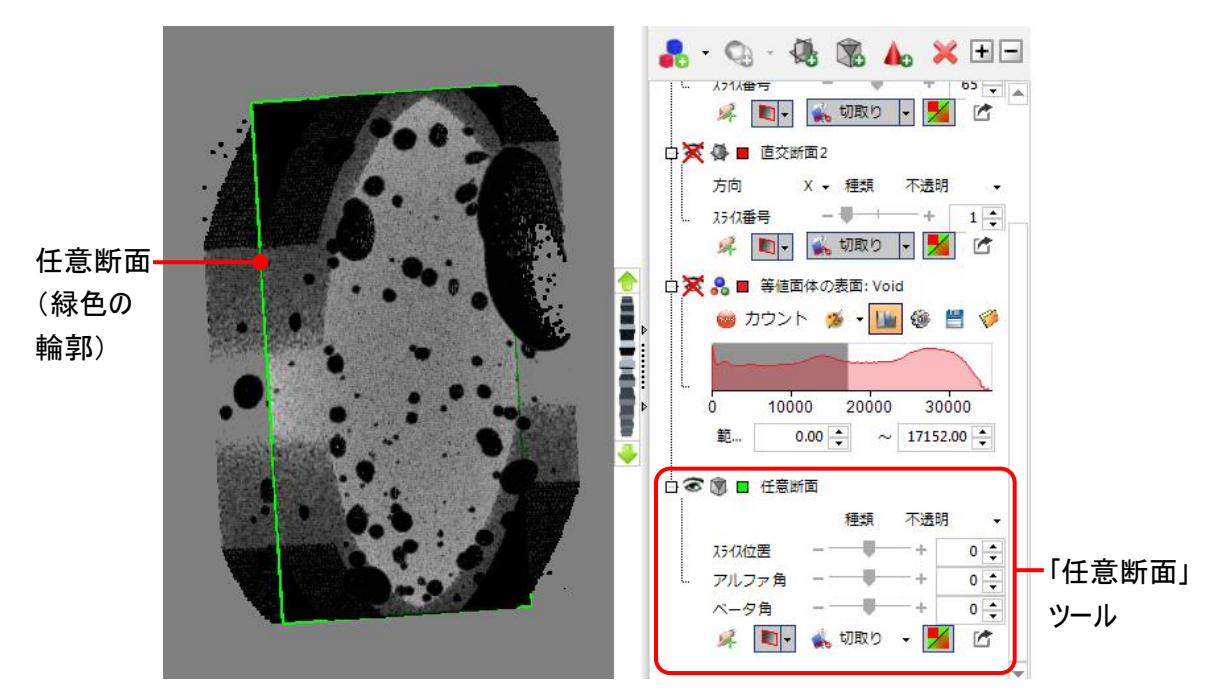

<span id="page-17-0"></span>2. 「任意断面」 ツールの使用方法は 「直交断面」 と似ていますが、断面を任意の方向へ向けることができる 点が異なります。 断面を所望の方向へ素早く向けるには、 「ハンドル」 ツールを使用するのが便利です。

「任意断面」 ツールの 「ハンドル」 ボタン (ス) をクリックして選択し、 ハンドルを表示させる。

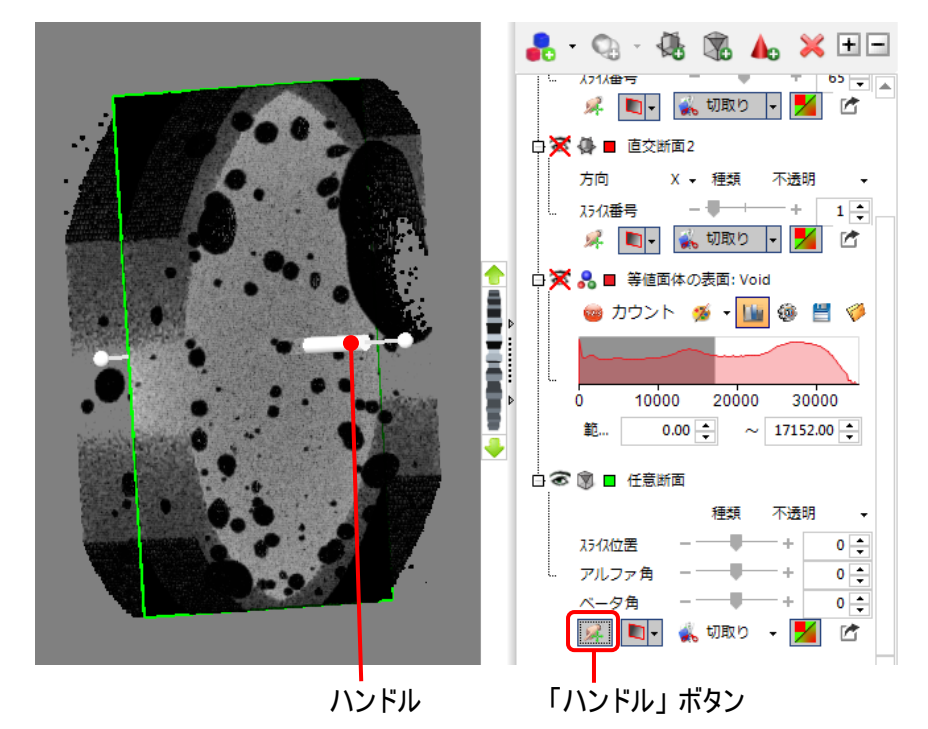

ハンドルの機能は、 「3D 表示 」 リボンの 「ナビゲート 」 グループにある 「選択 」 モード (ペ) と 「表示 」 モー ド ( い) の切り替えによって変化します。 以下、実際にハンドルを動かして、機能を確認して下さい。

● 「表示」モード (◇) を選択している場合、ハンドルをドラッグすることで立体像全体を回転できま す。 ハンドルの両端にある玉 (■■) をドラッグして下さい。

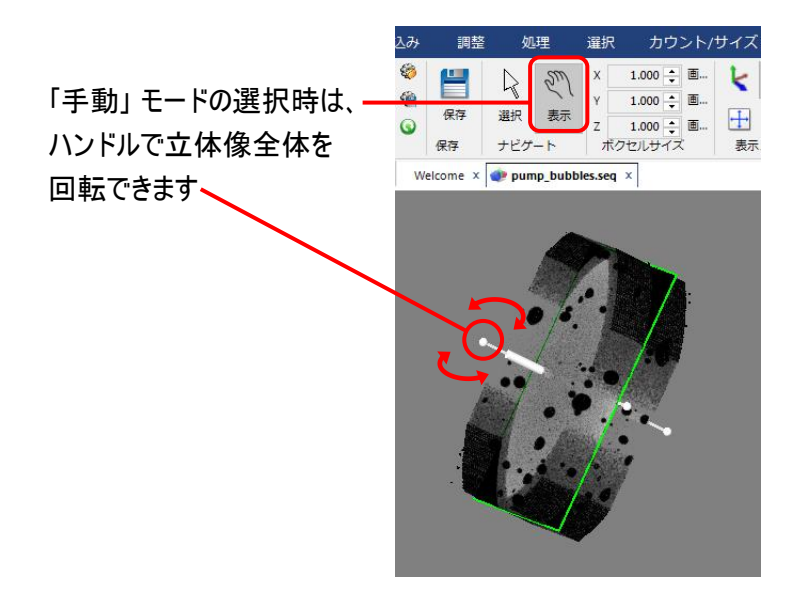

▶注記◀ 立体像全体の回転は、 ホイール [\(4-3](#page-2-0) ページ) でもできます。

20201106\_IP10\_3D\_Exercise\_4-Creating\_Clipping\_Planes.docx 4-18 Copyright 2020 Media Cybernetics, Inc.

● 「選択」 モード (<) を選択している場合、ハンドルの両端にある玉 (■■) をドラッグすると、断面の 向きを変えられます。 この時、 立体像の向きは変わらず。 断面の向きのみが変化します。

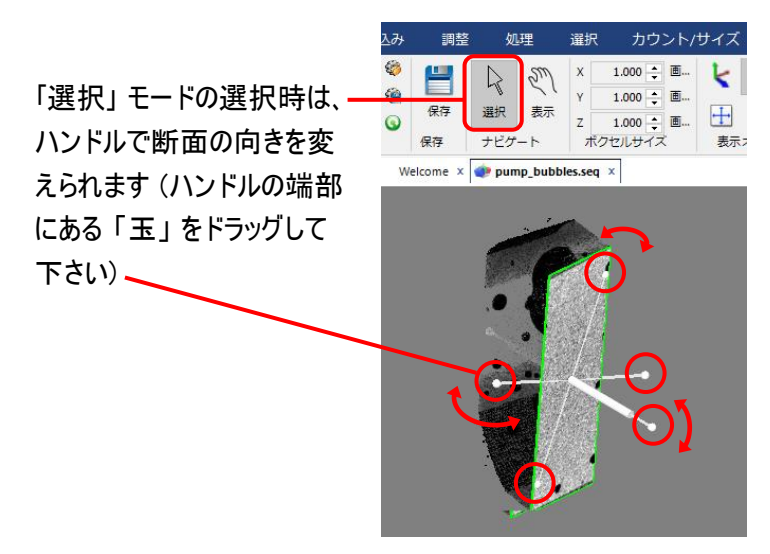

▶注記◀断面を表示させるために、「任意断面」 ツールの 「種類」 欄で 「不透明」 を選択して下さ い。 また、 「切取り」 ボタンをクリックして選択して下さい。 必要に応じて、「切取り」 ボタンの▼をクリッ クし、 「反対側を切取る」 をクリックして下さい。

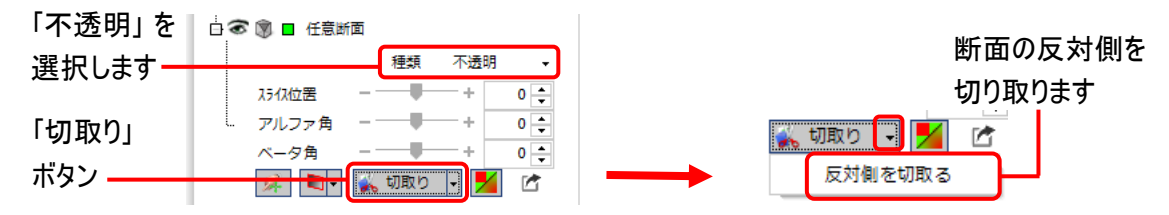

同様に、 「選択」 モード (ヘ) を選択している場合、ハンドル中央の 「筒」 の部分 (■■■) をドラッグ してスライドすることで、軸に添って断面を移動できます。 ドラッグすると筒の部分が黄色で表示さ れ、またハンドルの両端には紫色の矢印 (← →) が表示されます。

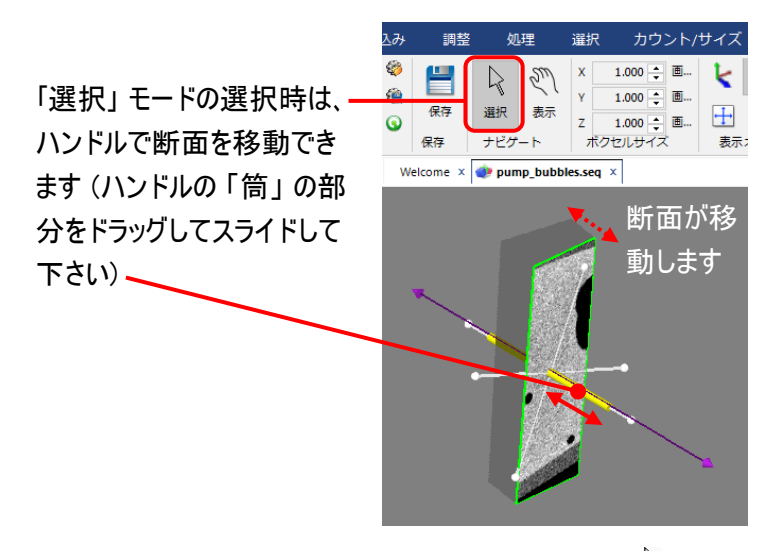

【ヒント】 キーボードの [V] キーを押す度に、「選択」 (ヘ) と 「表示」 (ヾ゚゚) が切り替わります。

20201106\_IP10\_3D\_Exercise\_4-Creating\_Clipping\_Planes.docx 4-19 Copyright 2020 Media Cybernetics, Inc.

3. 「任意断面」 ツールのコントロールは以下の通りです。 コントロールの幾つかは 「直交断面」 のコントロー ル [\(4-6](#page-5-0) ページ) と類似しています。 各コントロールを動かしてみて、その機能を確認して下さい。

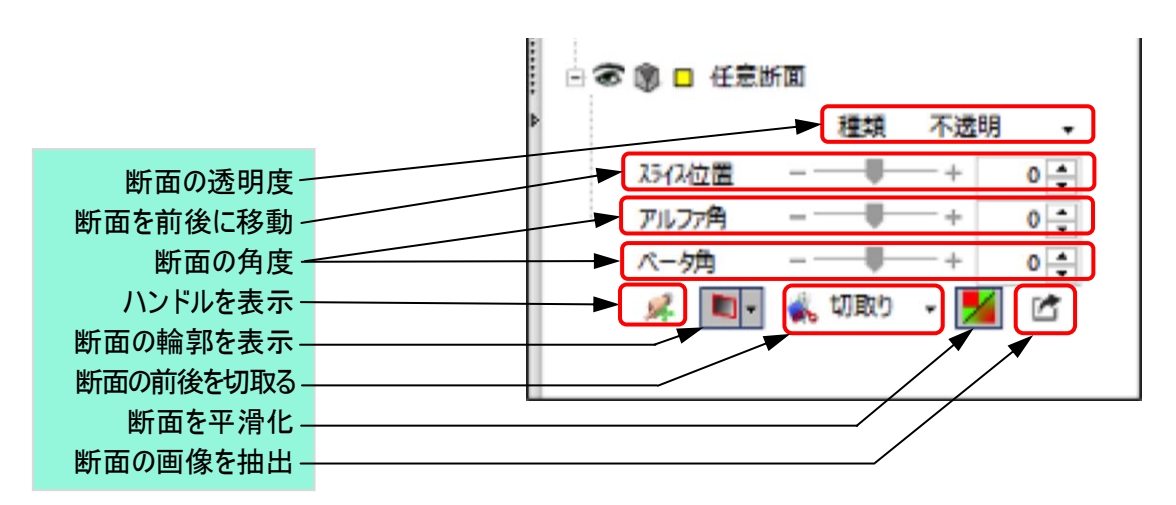

次の操作を実行して下さい。

- 「種類」 を 「透明」 に設定して、 断面が透明になったのを確認する。 次に、 「不透明」 に設定して 断面を再び表示させてから、 「スライス位置」 のスライダーをマイナス (-) 側へ少し移動する。
- 「アルファ角」 および 「ベータ角」 を "0" に設定する。 これが中間位置です。
- 「アルファ角」 のスライダーをマウスで "-180" 度から "180" 度まで動かし、断面が軸の周りを移動 することを確認する。 終了したら、「アルファ角」 を "10" に設定する。

▶注記◀ 「アルファ角」と 「ベータ角」 をより直感的に操作するには、 「ハンドル」 ([4-19](#page-17-0) ページ) を 使用して下さい。

- 「ベータ角」 のスライダーをマウスで "-180" 度から "180" 度まで動かし、断面がハンドルの中心点 の周りを廻ることを確認する。
- 「抽出」 ボタン ( ) をクリックして、現在の断面の画像を抽出する。 断面の画像は 1 枚の 2D 画 像 (単一フレーム画像) として画面に開きます。

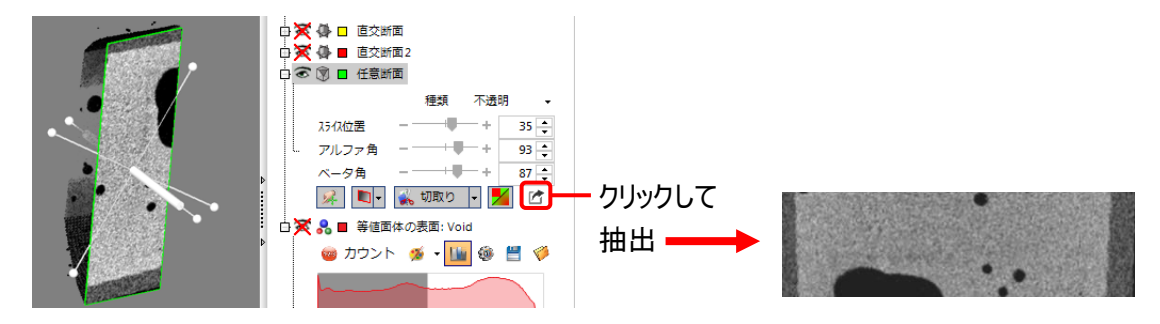

「任意断面」ツールの目のアイコン ( 3) をクリックして × を付け、 任意断面を非表示にする。 目の アイコンを再度クリックして×印を外し、任意断面を再度表示させる。

4. 次に、 等値面を切り取る任意断面を表示させます。

「等値面体の表面」 の目のアイコン (X) をクリックして × を外し、 等値面を表示させる。

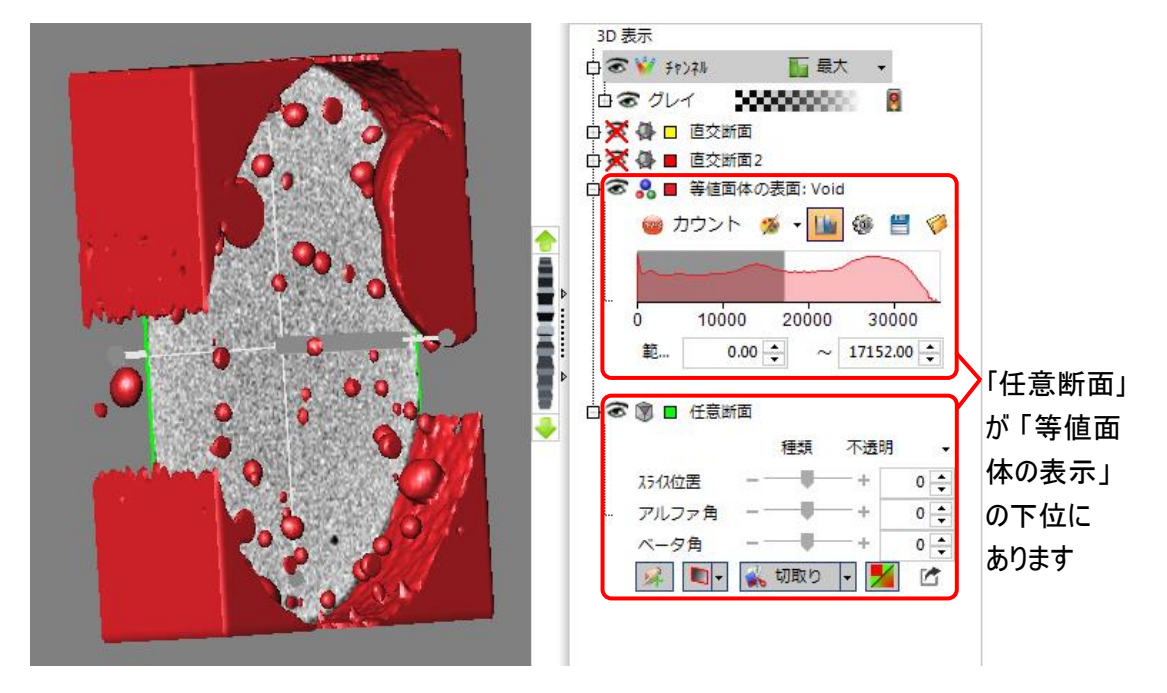

現在、「3D 表示」 パネル内で 「任意断面」 ツールは 「等値面体の表面」 ツールの下位にあります。

[4-13](#page-12-0) ページで説明しましたように、「任意断面」 ツールを 「等値面体の表面」 ツールの上位に置かなけ れば、 等値面体の断面を表示することができません。 従って、 ここで 「等値面体の表面」 ツールを 「任 意断面」 ツールの下へ移動します。

5. 「等値面体の表面」 ツールを 「任意断面」 ツールの下へドラッグ&ドロップで移動する。

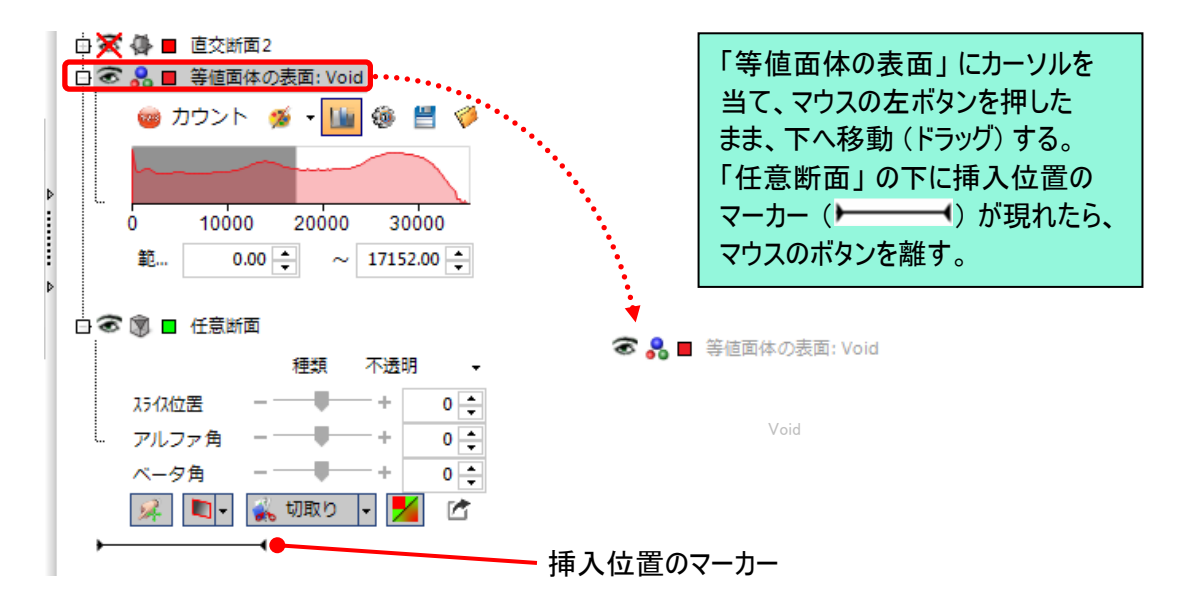

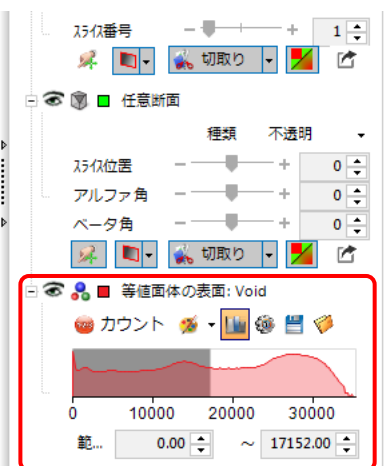

「等値面体の表面」 ツールが 「任意断面」 ツールの下へ移動したことを確認して下さい。

6. これで、 等値面を切り取る断面が表示されます。 切り取られた等値面の内側を見るには、 「種類」 欄 で 「透明」 を選択して下さい。

「切取り」 ボタンを選択し、 必要に応じて 「切取り」 ボタンの▼をクリックして、 「反対側を切取る」 をク リックする。

ハンドル [\(4-19](#page-17-0) ページ) を動かして任意断面を操作し、 等値面を切り取る断面を表示させる。

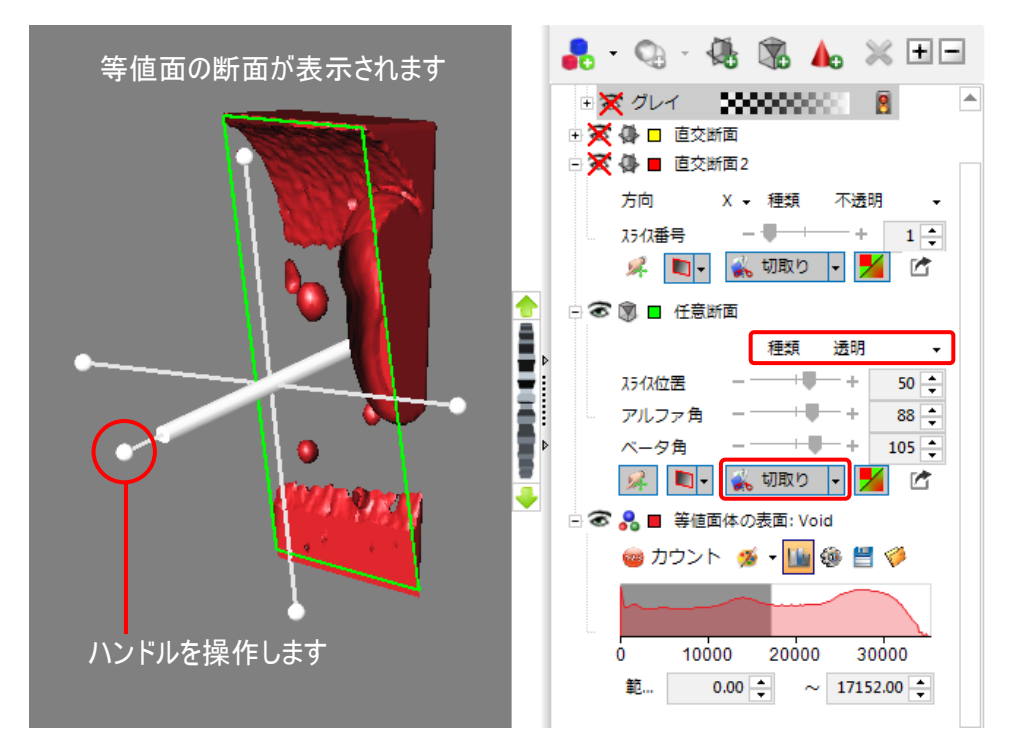

7. 最後に、 3D 設定を保存して再使用できるようにします。

「3D 表示」 リボンの 「立体表示」 グループにある 「保存」 ボタン (@) をクリックする (下図を参照)。

「保存」 ボタン

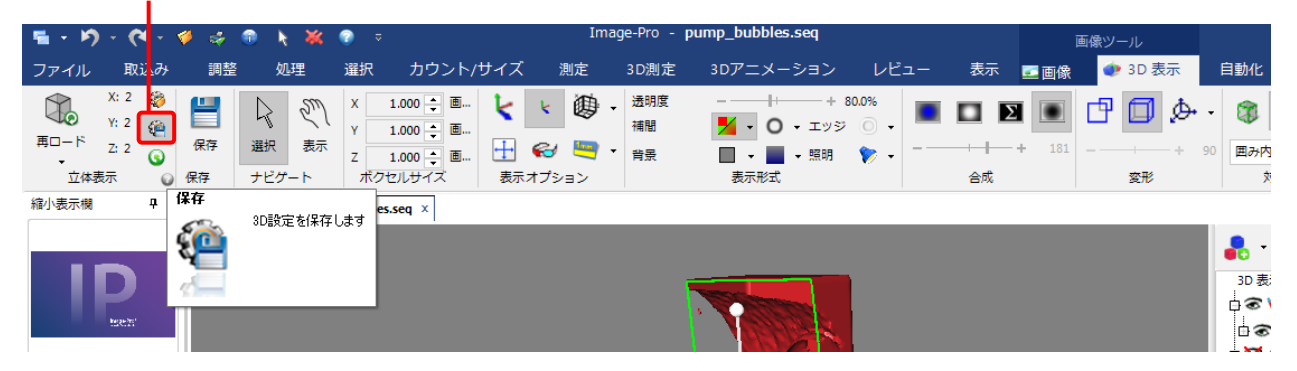

「名前を付けて保存」 ダイアログ (下図) が開いたら、 ファイル名を入力し、「保存」 ボタンをクリックする。 立体像の設定が 「レンダリングのオプション (\*.ren)」 設定ファイルとして保存されます。

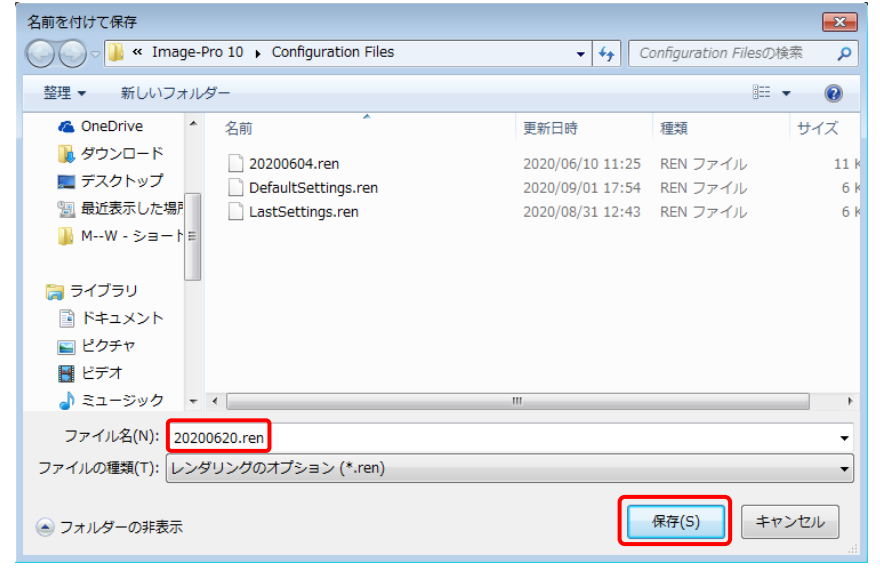

「3D レンダリングのオプション」 設定ファイルを保存

演習 4ーB は以上で終了です。

## <span id="page-23-0"></span>【追加情報】 VOI (対象空間)

「3D 表示」 リボンの 「対象空間 (VOI)」 グループにある 「VOI」 ツールは、 2D 画像の ROI (対象領域) に相 当する機能です。 通常の場合、 VOI は直方体の枠です。 この枠で立体像の一部を囲むことにより、 その部分 を抜き出して断面を表示したり、 囲んだ範囲を立体像 (ボリュームデータ) として切り出すことができます。 等値 面の断面も表示でき、 3D 測定時には測定範囲を囲んで限定できます。

VOI ツールの使用手順は次の通りです。

1. 立体像を表示した状態で、 「3D 表示」 リボンの 「VOI を表示」 ボタン (3) と 「VOI ハンドルを表示」 ボタン (1) の両方をクリックして選択する。

その下の欄から、「囲み内を表示」 を選択する (下図を参照)。 Image-Pro - Pump\_Bubbles.se

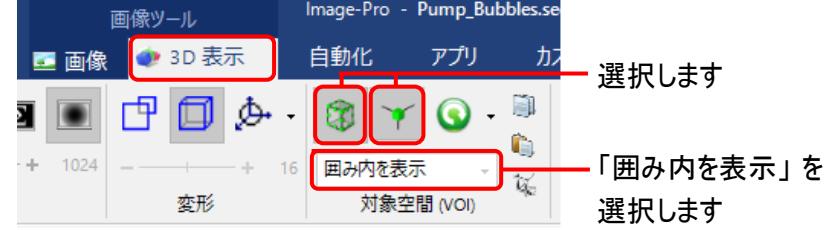

これで、 立体像全体を囲む VOI が表示されます。 VOI の大きさと位置を調整する緑色のハンドル (■) も表示されます。

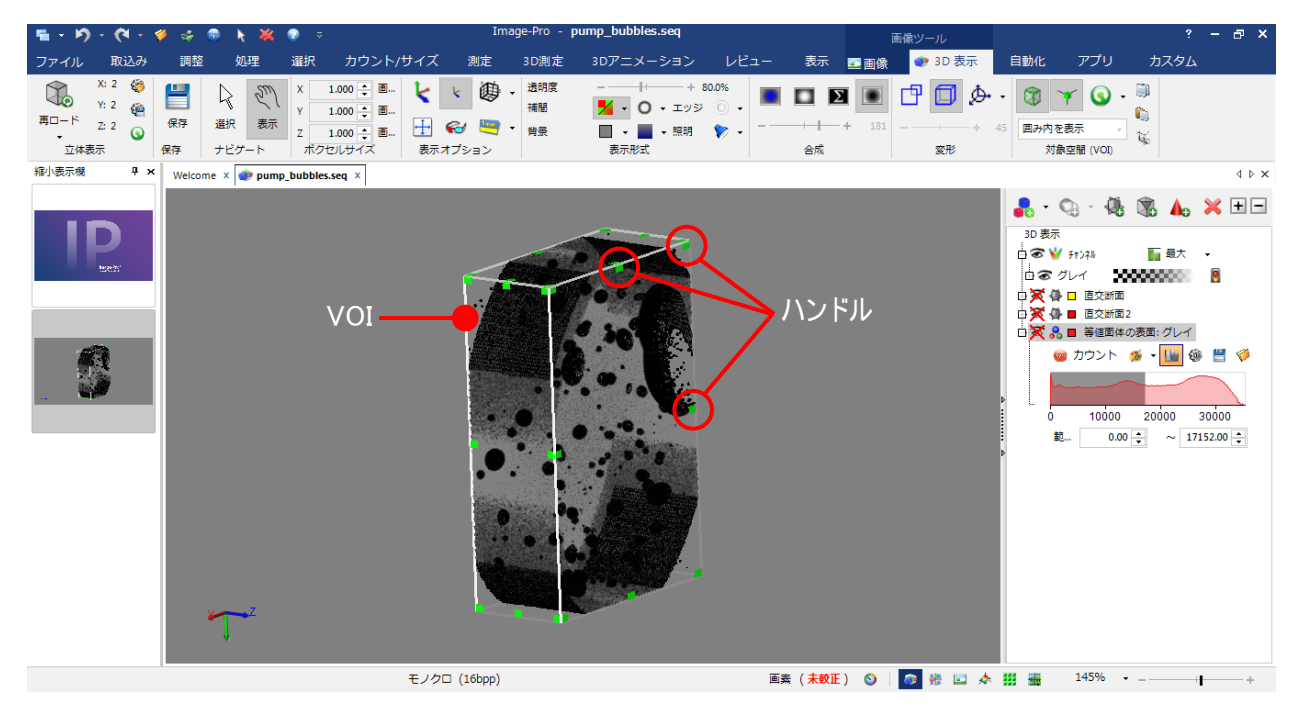

▶注記◀ VOI は 1 個のみ作成可能です。 同時に複数の VOI は作成・表示できません。

2. 「3D 表示」 リボンの 「ナビゲート」 グループにある 「選択」 (\*) をクリックして選択してから、VOI のハンド ル (■) をマウスでドラッグして動かし、 VOI の大きさを調節する。 VOI 全体を移動する時は、 マウスで 直接ドラッグして下さい。

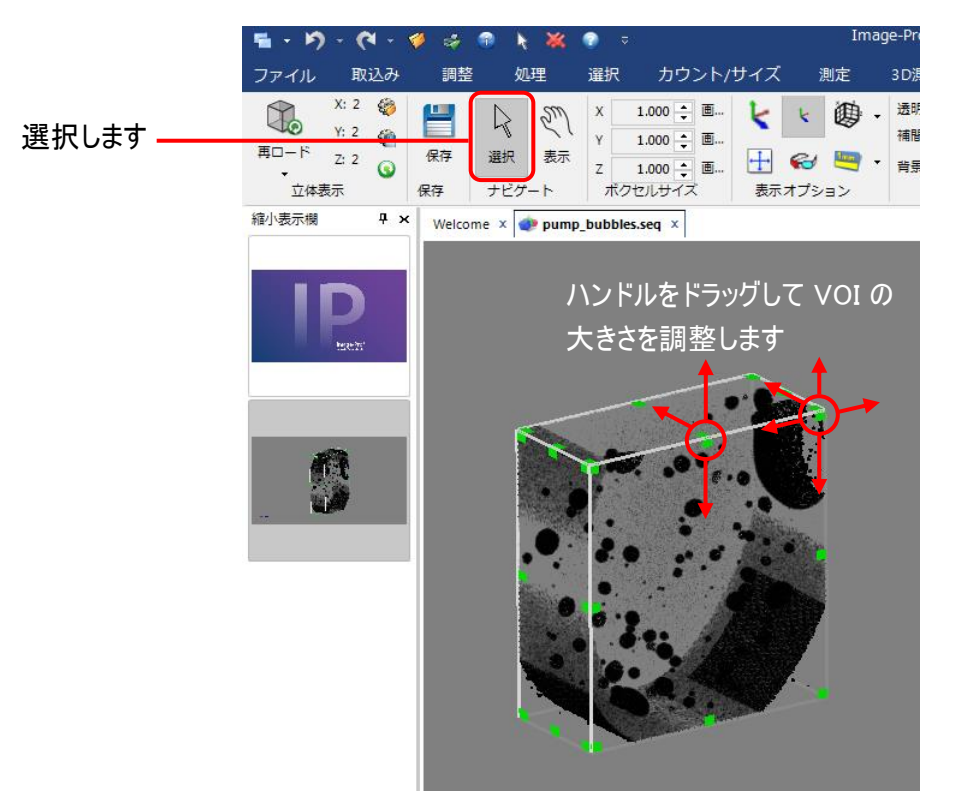

ハンドルをドラッグして VOI の範囲を狭めると、 立体像が切り取られて断面 (XY, YZ, ZX 平面) が表示 されます (下図左)。

画像内に等値面が表示されている場合、等値面も同様に切り取られて断面が表示されます (下図 右)。

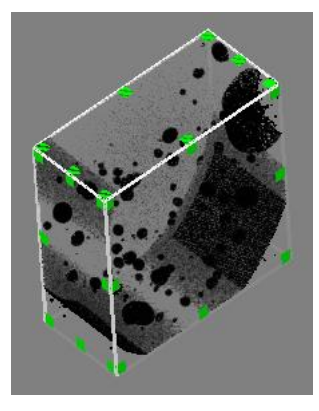

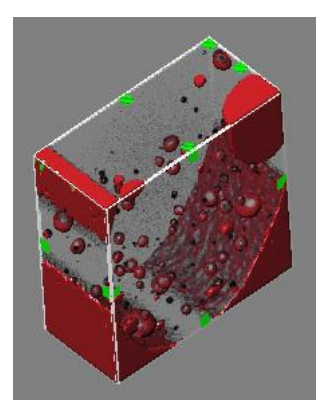

▶注記◀ 等値面の断面は常に 「塗りつぶされた」 表示になります [切り取られた等値面の内部を表示す るには、 「直交断面」 ツール [\(4-2](#page-1-0) ページ) または 「任意断面」 ツール [\(4-17](#page-16-0) ページ) をご使用下さい]。

3. 「切り出し」 ボタン ( い) をクリックして、 VOI の範囲を切り出す。

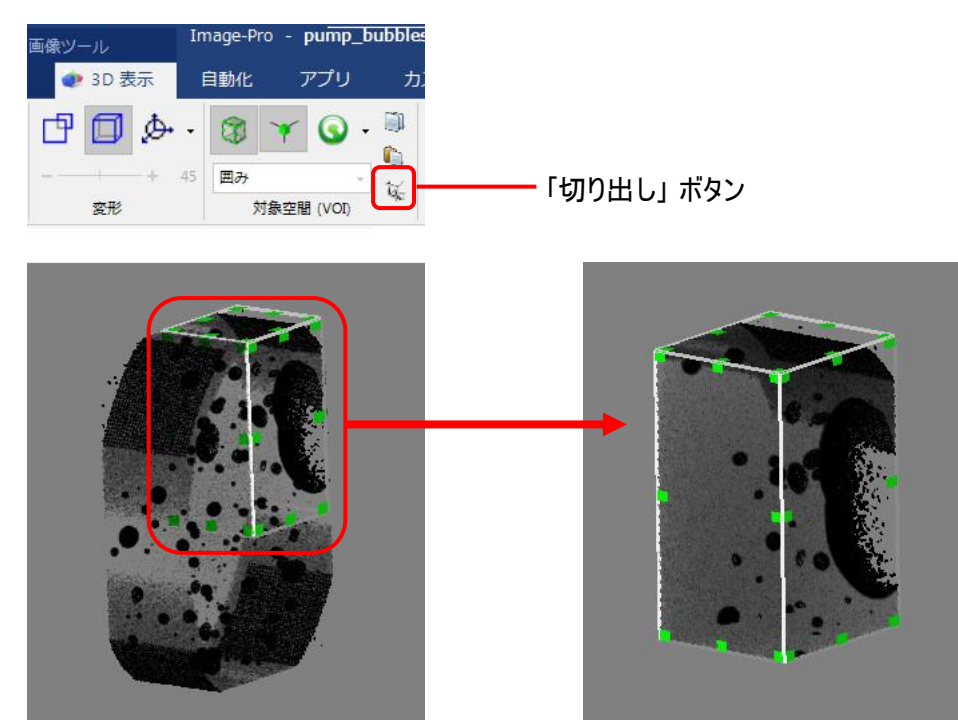

VOI の範囲が切り出されます

切り出された範囲は、 新規の立体画像 (ボリュームデータ) として画面に開きます。

4. 「リセット」 ボタン (3) の▼をクリックして、 VOI についての詳細情報を表示させる。

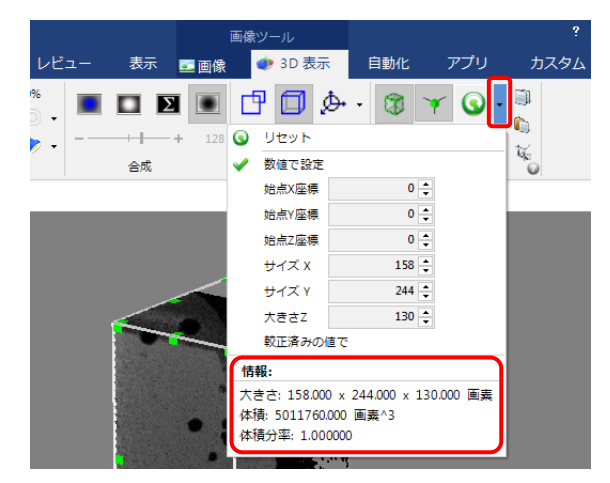

▶注記◀ VOI のサイズは、画面最下部のステータスバーにも表示できます。 表示させるには、ステータス バーを右クリックしてメニューを開き、「ROI のサイズ」 を選択して下さい。

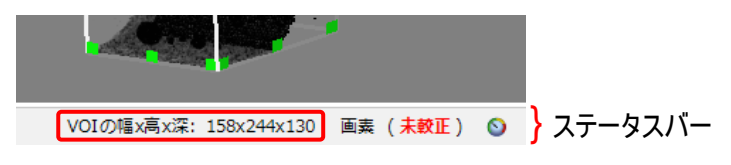

「3D 表示」 リボンの 「対象空間 (VOI)」 グループには以下のツールがあります。

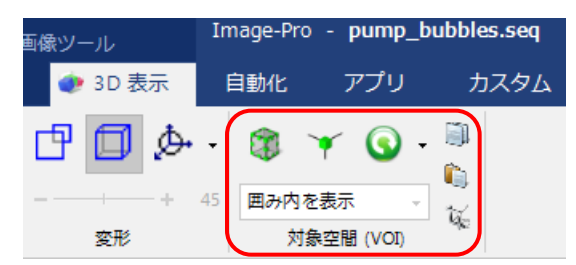

- 「VOI を表示」 (3): このボタンをクリックして選択すると、 立体像内に VOI が表示され、 使用可能にな ります。 再度クリックして非選択にすると、 VOI が非表示になります。 このボタンは、 VOI の機能を ON/OFF する時に使用して下さい。
- 「VOI ハンドルを表示」 (\*´): このボタンをクリックして選択すると、 VOI にハンドル (■) が表示され, VOI の大きさや位置を調整できるようになります。 再度クリックして非選択にすると、 ハンドルが消えて VOI を 調整 できなくなります。
- 「リセット」 (♥): このボタンをクリックすると、 VOI がリセットされて最大サイズ (立体像全体を囲むサイズ) になります。

● 3D 表示 自動化 アプリ VOI を最大サイズに 中回ぬ・ Ø リセットします ー  $\mathbf 0$ リセット 数値で設定  $0 \frac{1}{2}$ 始点X座標 VOI のサイズと位置を  $0 \div$ 始点Y座標 数値指定します 始点Z座標  $0 \div$ VOI のサイズと位置を  $158 -$ サイズ X 数値で入力してから、  $244 -$ サイズ Y  $130 -$ 大きさZ 「数値で設定」 をクリック 画像が較正済みの場合、 較正済みの値で します 情報: このオプションを選択すると、 大きさ: 158.000 x 244.000 x 130.000 画素 VOI のサイズ等を実寸で 体積: 5011760.000 画素^3 体積分率: 1.000000 入力できます

「リセット」ボタン (◎) の▼をクリックすると、 下図のメニューが開きます。

- : このメニューには次の項目があります。
	- 「リセット」: このコマンドをクリックすると、VOI がリセットされて最大サイズ (立体像全体を囲むサイズ) になります。
	- 「数値で設定」: このコマンドは、VOI の大きさと位置を数値で指定する時に使用します。 「始点 X 座標」、 「始点 Y 座標」、 「始点 Z 座標」、 「サイズ X」、 「サイズ Y」、 「大きさ Z」 の各欄に数値を 入力してから、 この 「数値で設定」 をクリックすると VOI のサイズと位置が変更されます。

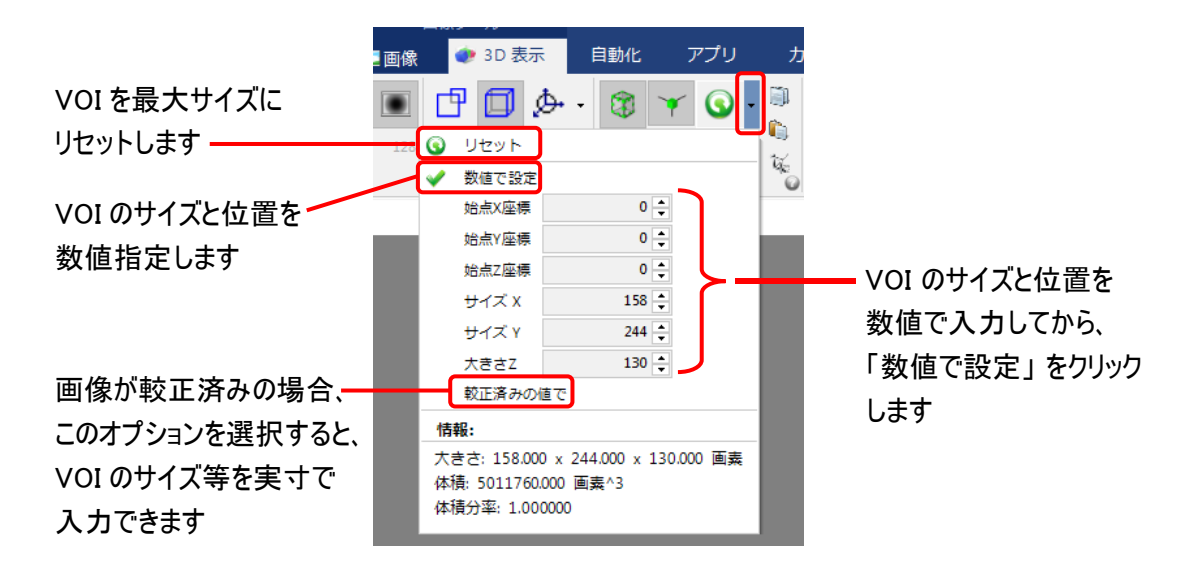

- 「較正済みの値で」: 画像に空間較正を適用している場合は、「較正済みの値で」 を選択すると、 「始点 X 座標」、 「始点 Y 座標」、 「始点 Z 座標」、 「サイズ X」、 「サイズ Y」、 「大きさ Z」 の各欄 に実寸値を入力できます。
- 「情報」: VOI についての各種データ (大きさ、体積、体積分率) を表示します。 画像が空間較正 されている場合は、 データを実寸値で表示します。

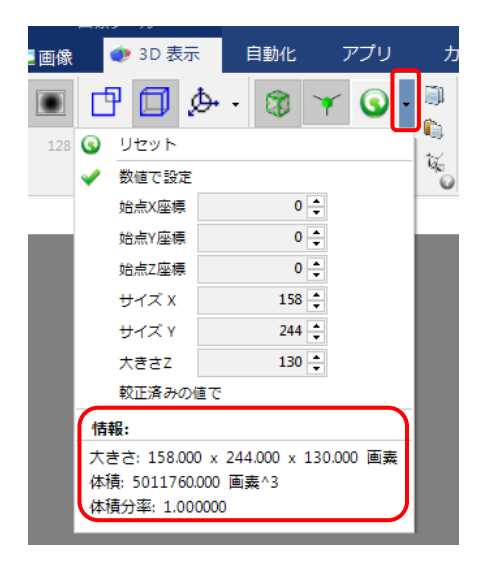

— VOI の形状オプション: 次のオプションがあります。

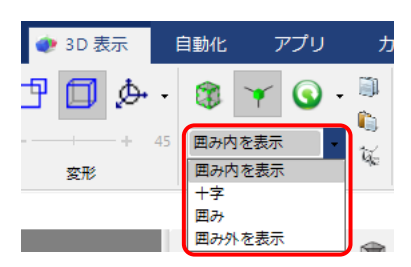

- 「囲み内を表示」: VOI の内側のみを表示し、VOI の外側を切り落とします。 これが規定値です。
- 「十字」: VOI の辺と角のみが外に出るように、外側を切り落とします。 表示される部分は立体十 字の形になります。

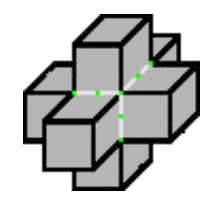

「囲み」: VOI の角のみが外に出るように、外側を切り落とします。表示される部分は、直方体の 8 隅を方形に切り込んだ形になります。

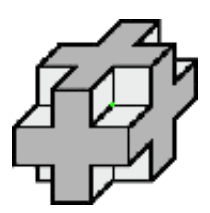

- 「囲み外を表示」: VOI の内側を透明化し、VOI の外側のみを表示します。
- 「コピー」、 「貼り付け」、 「切り出し」: それぞれ VOI のコピー、 貼り付け、 VOI 範囲の切り出しを行なう ツールです。

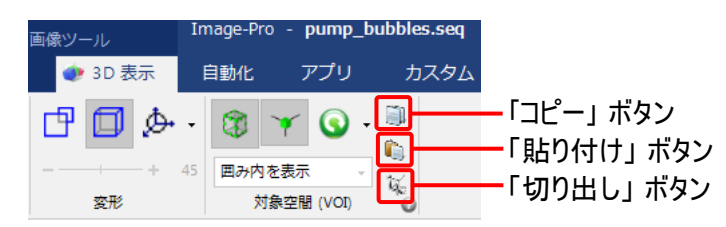

- ー 「コピー」 ボタン (い): 本ボタンをクリックすると、VOI (VOI の範囲内の画像データではなく、VOI 自 体) をクリップボードへコピーします。
- 「貼り付け」 ボタン (●): 本ボタンをクリックすると、上の「コピー」 ボタンでコピーした VOI を、現在の 立体像内に貼り付けます。
	- ▶注記◀ VOI は立体像内に1個のみ作成可能です。複数の VOI は作成できません。

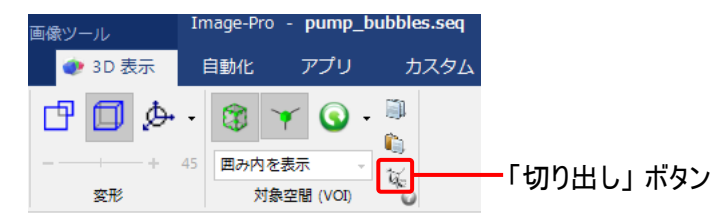

— 「切り出し」 ボタン ( ): 本ボタンをクリックすると、VOI の範囲の画像データを新規画像データとして 切り出します。 切り出された範囲は、 新規の立体画像 (ボリュームデータ) として画面に開きます。

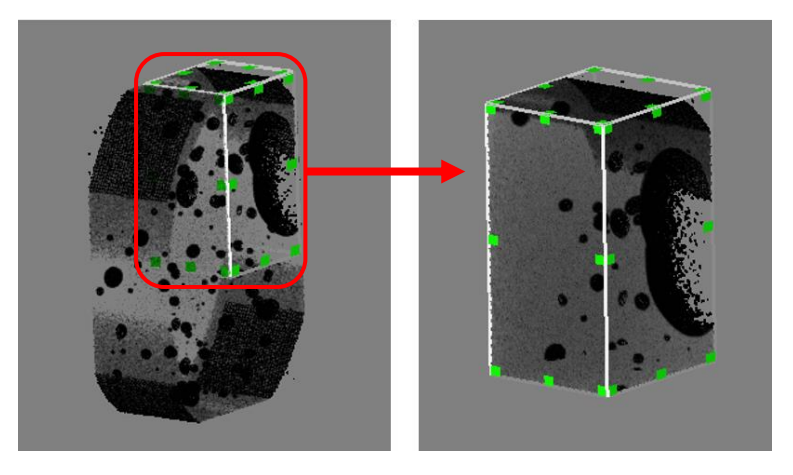

大王

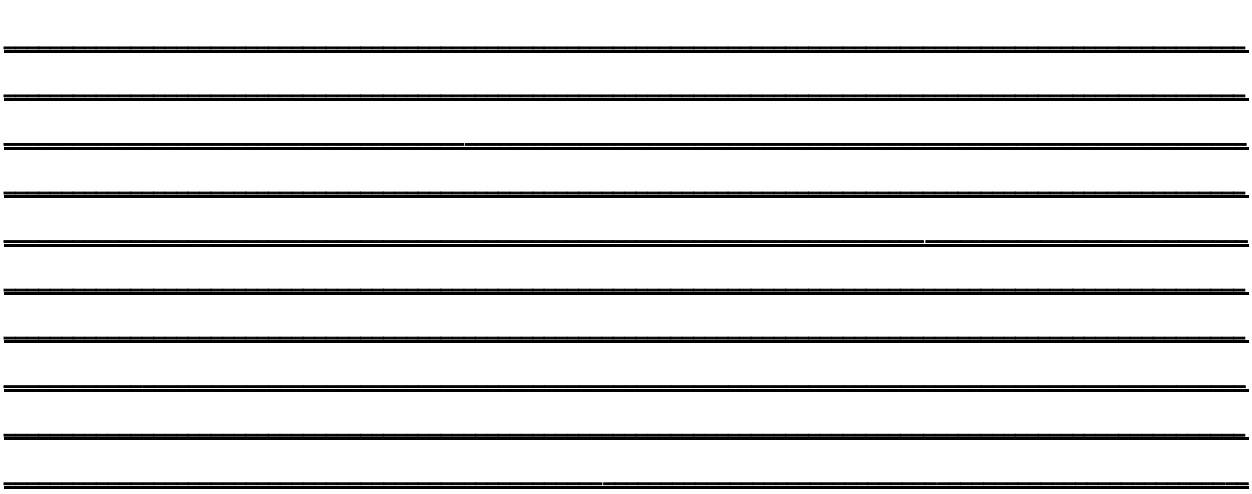

大王

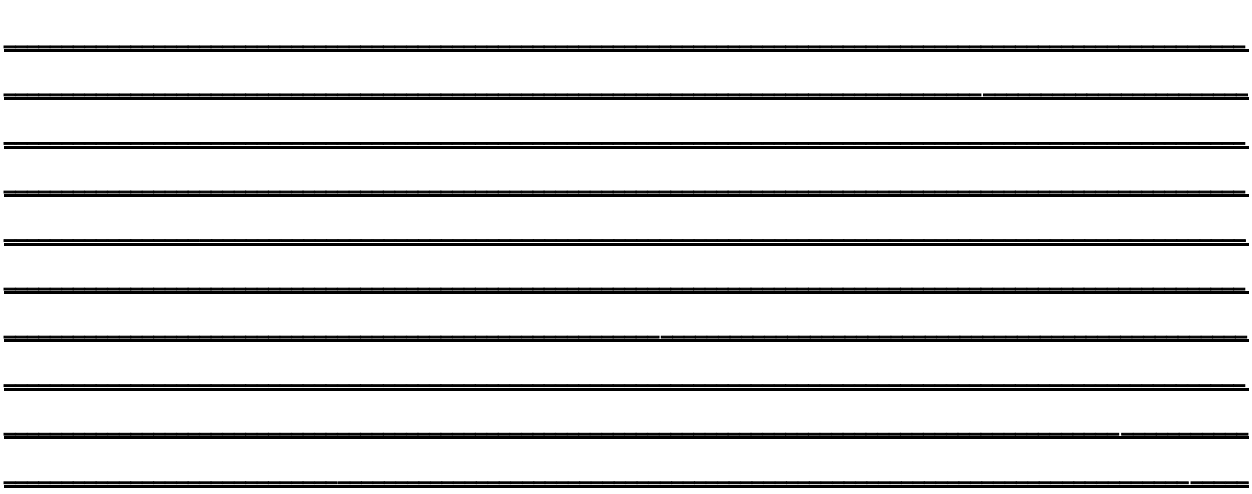